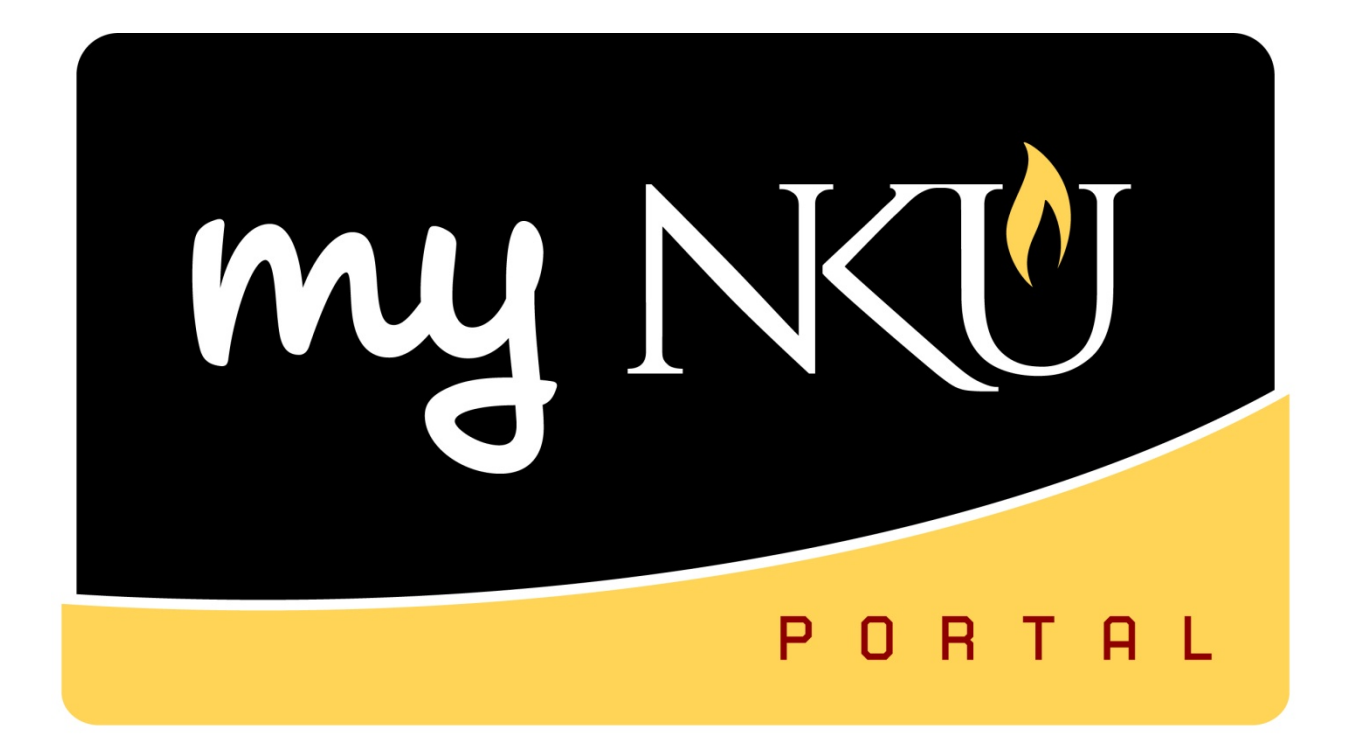

# **ESS/MSS Time Administrator**

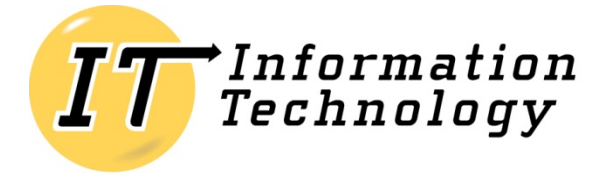

NORTHERN KENTUCKY UNIVERSITY

*This page intentionally left blank.*

#### **Table of Contents**

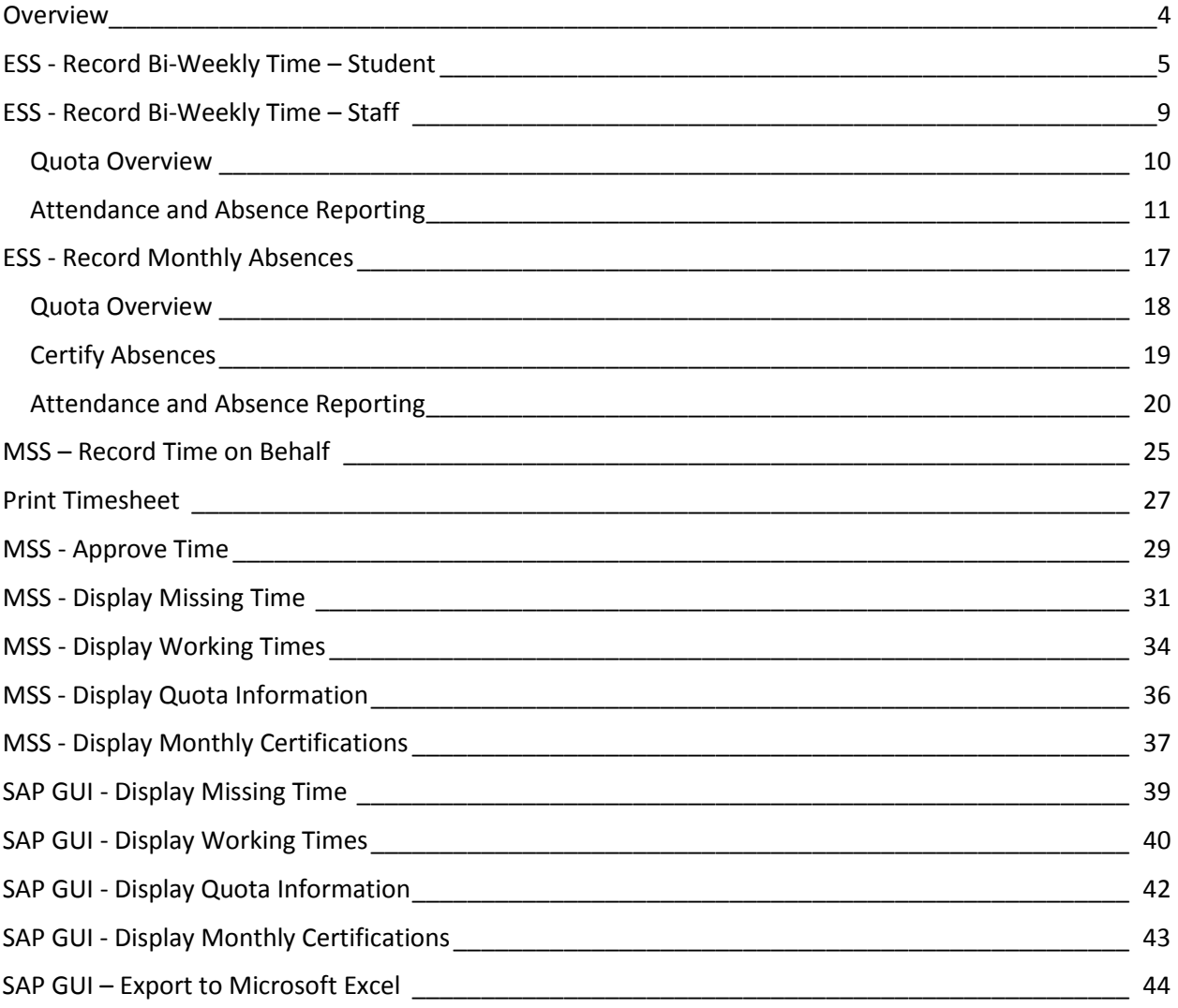

#### <span id="page-3-0"></span>**Overview**

As a time administrator, you will receive an email from the payroll manager alerting you to pertinent information regarding bi-weekly (non-exempt) and monthly (exempt) absences. All time is input via the Employee Self-Service (ESS) tab of myNKU. Academic year faculty will NOT be using ESS time to record or certify absences. Fiscal year faculty (12 month) accrue for both vacation and sick so they will be using ESS Time.

Working time and absences are approved via the MSS tab of myNKU. Reports are available to review via the MSS tab of myNKU too. These reports are designed to assist administrators in managing the time and payroll processes within their department.

 Time Administrators and managers should ensure that all employees take the **INT 100 Introduction to myNKU and SAP GUI**, and all new employees will automatically be enrolled in the **HR 200 ESS Time** Blackboard course. Current employees can be enrolled in the course via a request to the myNKU training team. Visit the [myNKU Training](http://mynkuhelp.nku.edu/training.html) page for complete information.

#### <span id="page-4-0"></span>**ESS - Record Bi-Weekly Time – Student**

Perform this procedure when you need to enter your start and end working hours. Best practice is to enter time daily. Start and end times are mandatory for student timesheets. The system will automatically round the total hours to the quarter hour based on the in and out time entered. Students can only enter time for one week out of the current period. The timesheet can be printed if the department's business process requires a printed copy. Student time should be recorded every day to ensure the timesheet is never late.

- 1. Log into myNKU
	- a. [https://myNKU.nku.edu/irj/portal](https://mynku.nku.edu/irj/portal)
- 2. Select the ESS tab.
- 3. Select the Time Management sub-tab.

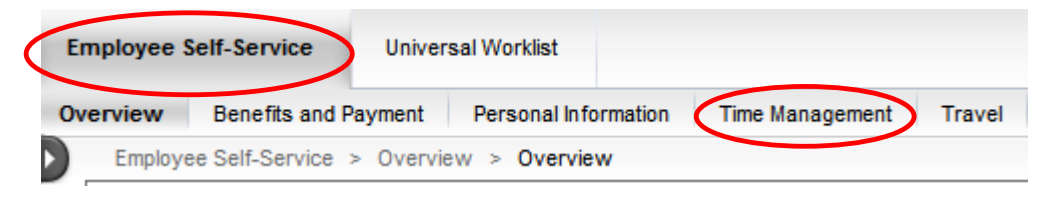

4. Click Attendance and Absence Recording.

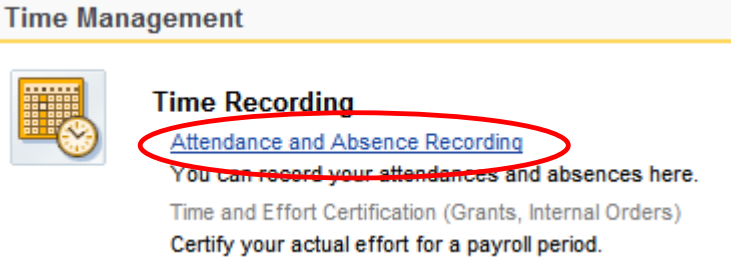

5. Click the drop-down for Personnel Assignment to record time on the appropriate assignment (the pay rate appears at the end of the row).

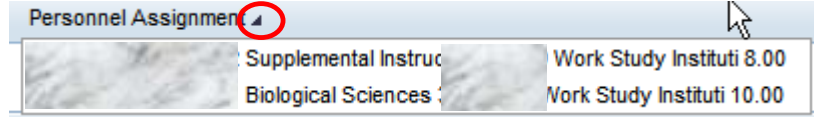

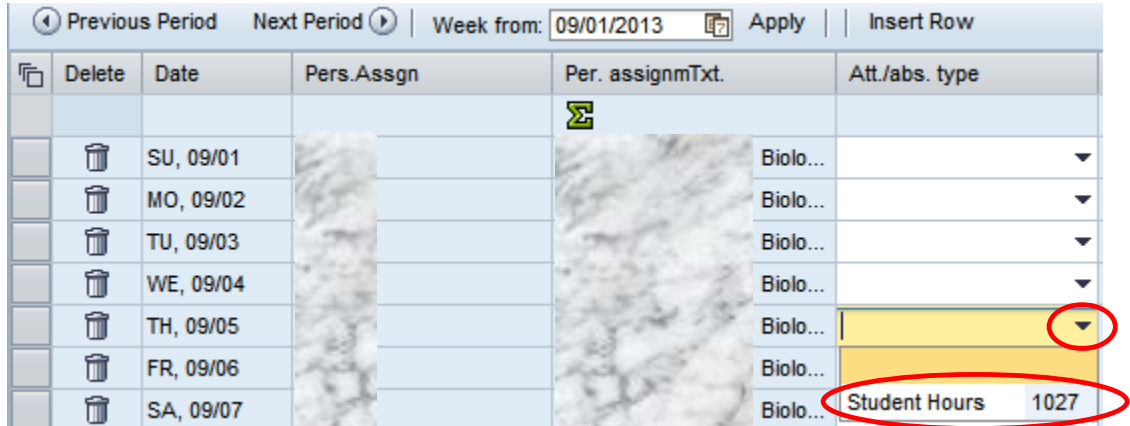

6. Select the Student Hours attendance type from the drop-down of the appropriate day.

7. Enter the working Start time and End time for the appropriate day.

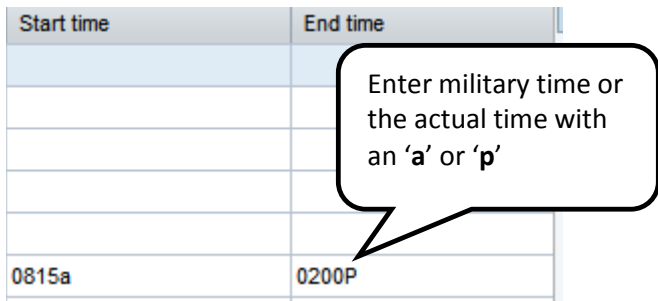

#### 8. Click Apply.

Note: The Apply button only calculates and totals. This button does not save the timesheet!

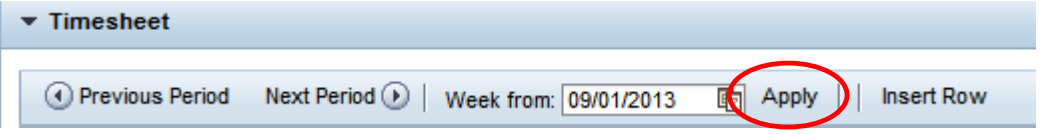

**Note**: If a student attempts to delete or backspace over hours after clicking Apply, the following message will display.

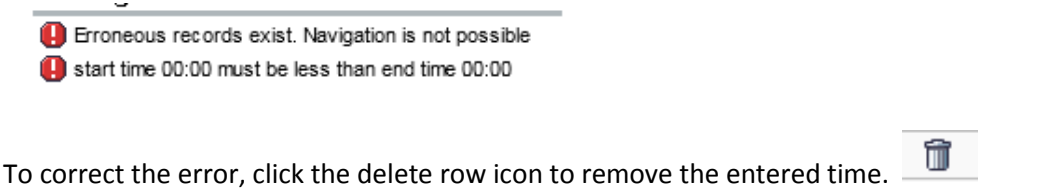

9. Click the Edit Details icon to enter helpful information regarding the hours worked (optional).

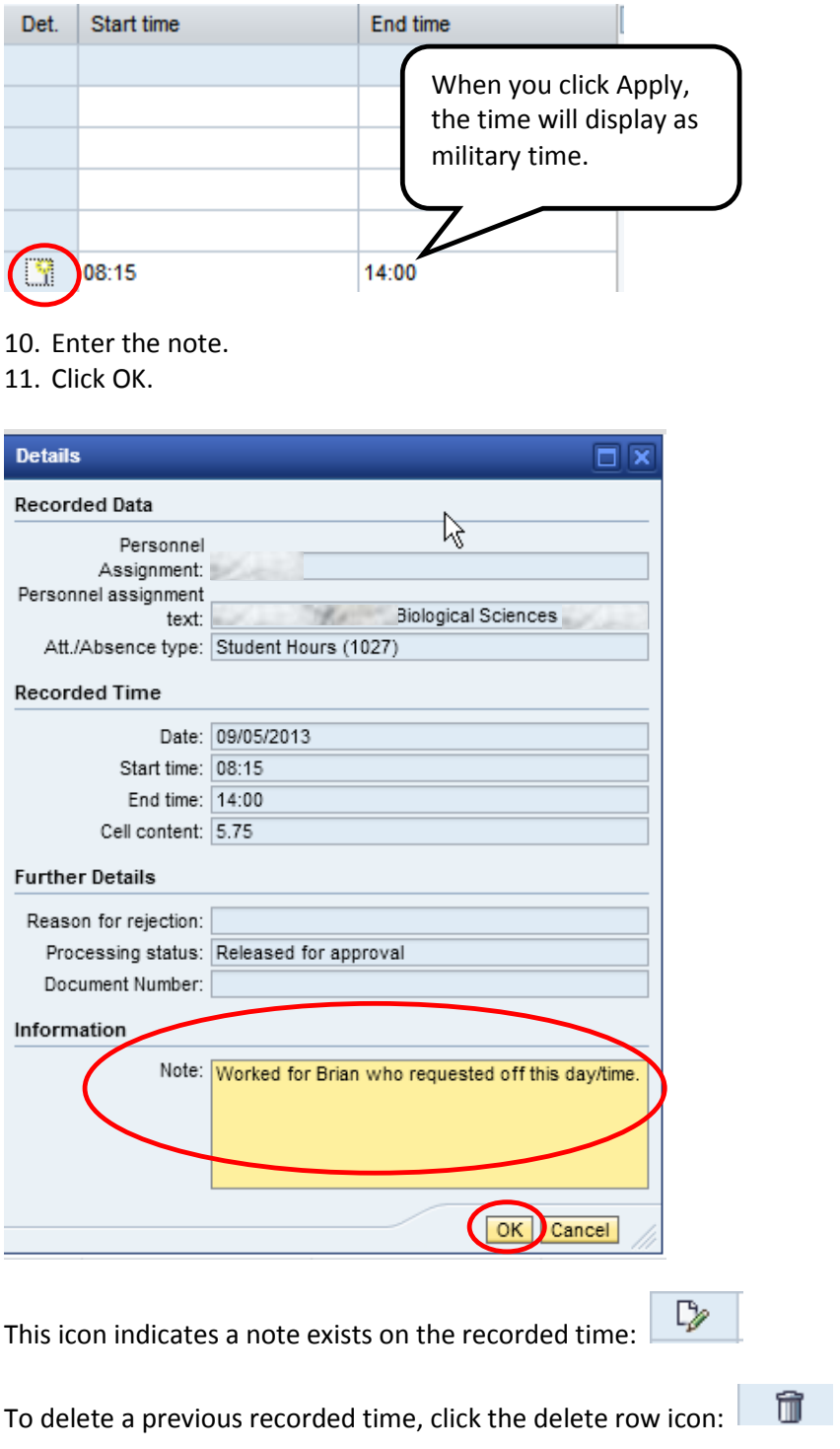

V Your data has been saved

Select a row and click Insert Row to add a row to the timesheet (working multiple shifts on a particular day):

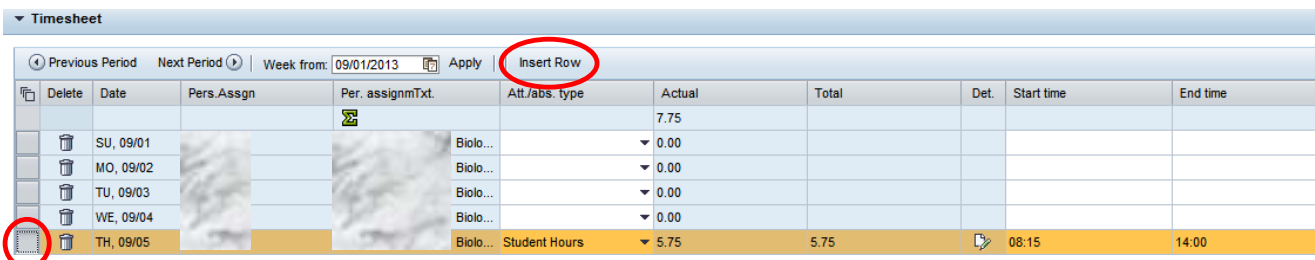

Example of an additional row inserted:

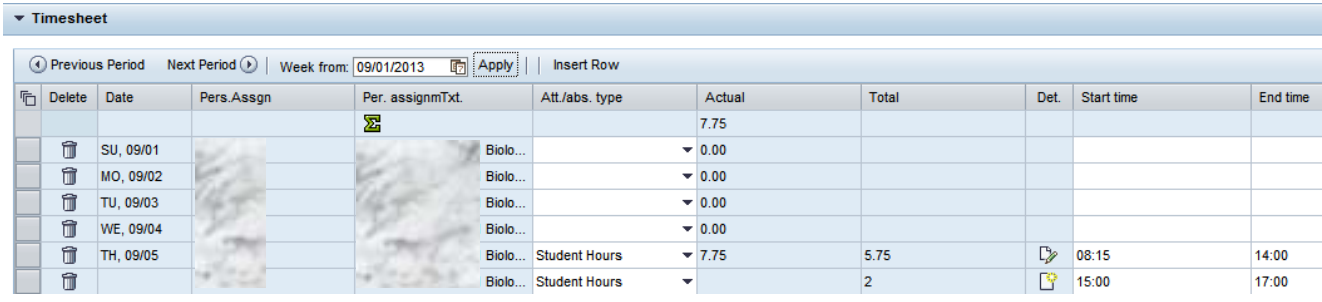

 $\Box$  Save Click the Save icon to save all recorded time:

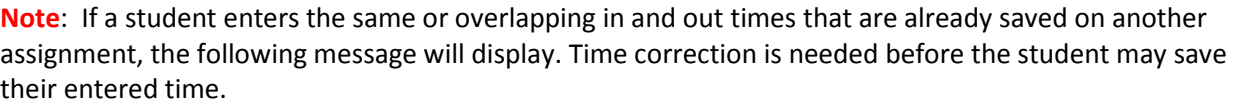

Erroneous records exist. Navigation is not possible

Entry for 08/11 overlaps with assignment 00014796; start time 08:00 end time 12:00

A confirmation message will appear for all successfully saved timesheets:

#### <span id="page-8-0"></span>**ESS - Record Bi-Weekly Time – Staff**

Perform this procedure when you need to enter your working hours. Best practice is to enter time daily. Total hours worked is required for bi-weekly staff. The system will round the total hours to the quarter hour if in and out time are entered. Bi-weekly staff can enter/modify time 6 weeks past and future.

- 1. Log into myNKU
	- a. [https://myNKU.nku.edu/irj/portal](https://mynku.nku.edu/irj/portal)
- 2. Select the ESS tab.
- 3. Select the Time Management sub-tab.

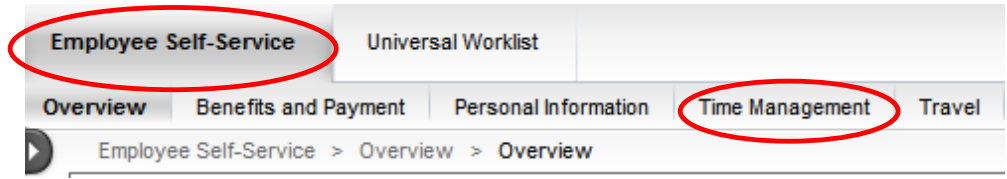

4. Click Attendance and Absence Recording to record working time, or click Quota Overview to display your leave balance.

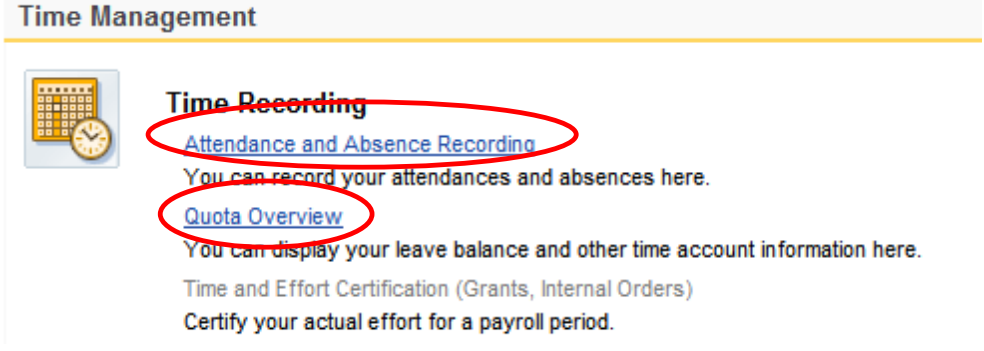

#### <span id="page-9-0"></span>**Quota Overview**

1. Click Quota Overview to display your leave balance.

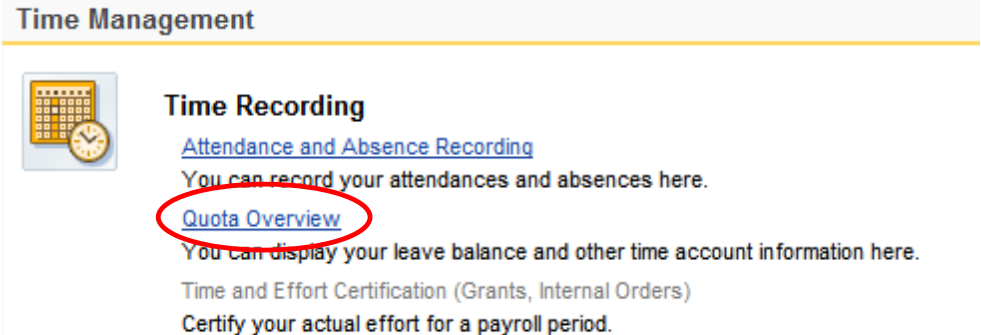

2. Sick/Illness and Vacation accruals will display.

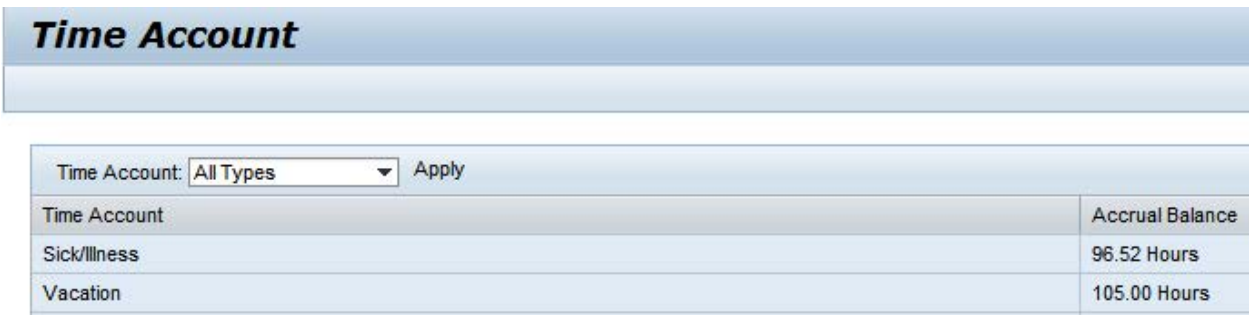

- 3. Click the Time Account drop-down to select a time account.
- 4. Click Apply.

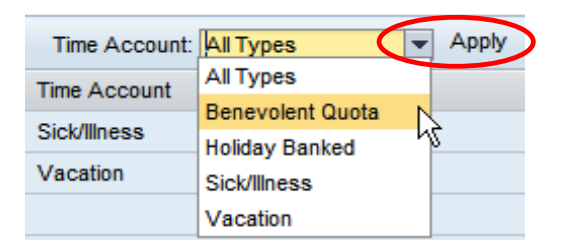

#### <span id="page-10-0"></span>**Attendance and Absence Reporting**

1. Click Attendance and Absence Recording to record working time.

**Time Management** 

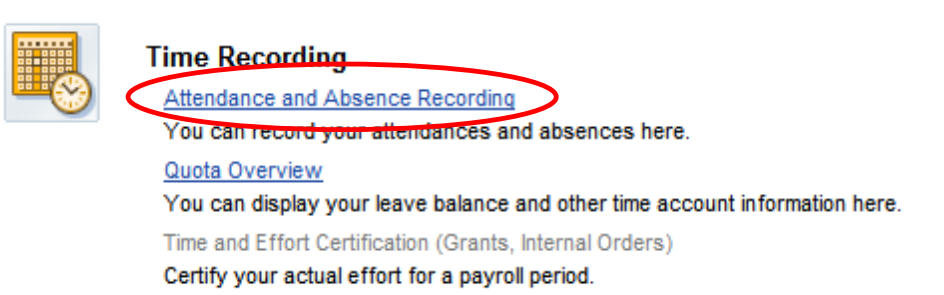

2. Click the drop-down for Personnel Assignment to record time on the appropriate assignment (the pay rate appears at the end of the row).

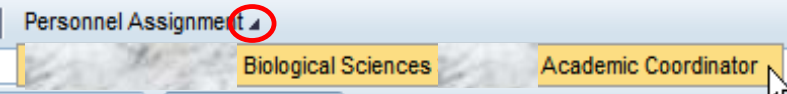

3. The Calendar tab displays recorded time status for a 3-month period. The due date period for the timesheet will display under the Remark section to the right.

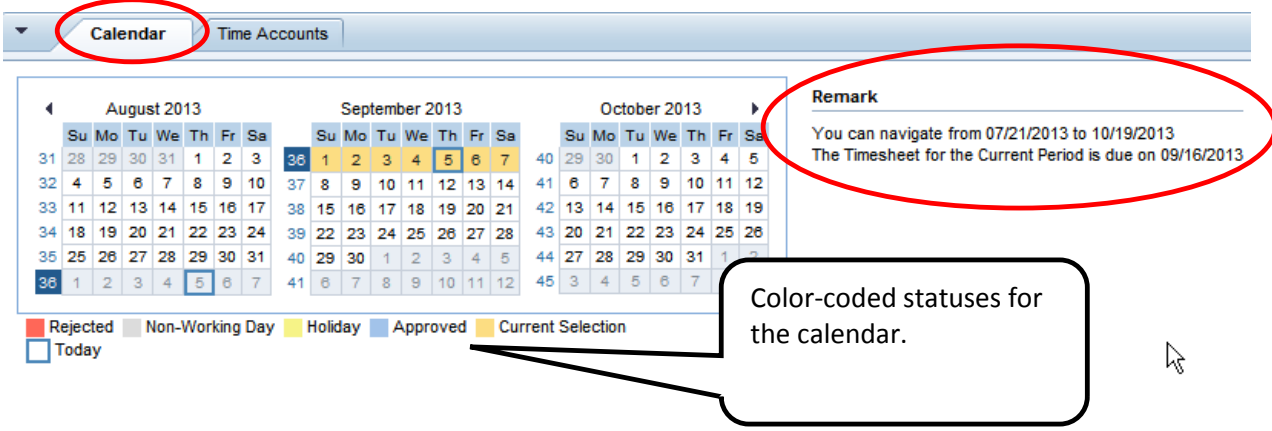

4. The Time Accounts tab will display quota balances.

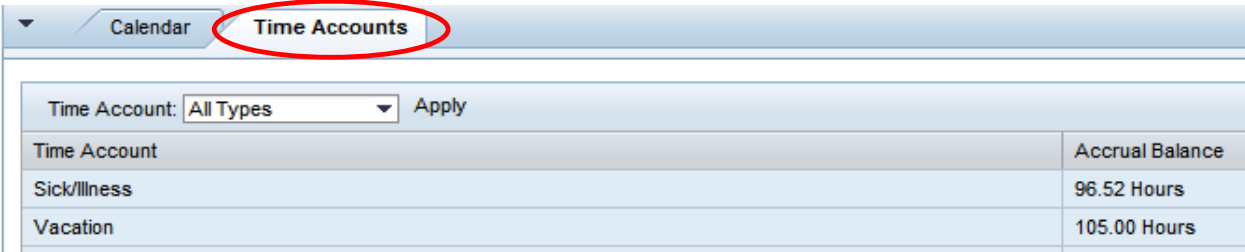

5. Holidays are built into the system. If you worked the holiday, enter the time on the line below.

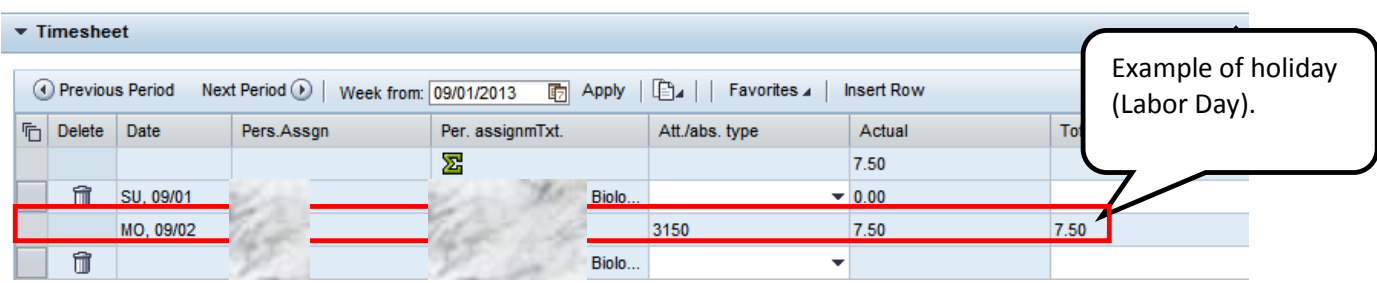

6. Enter the correct attendance/absence type and total hours worked for each day.

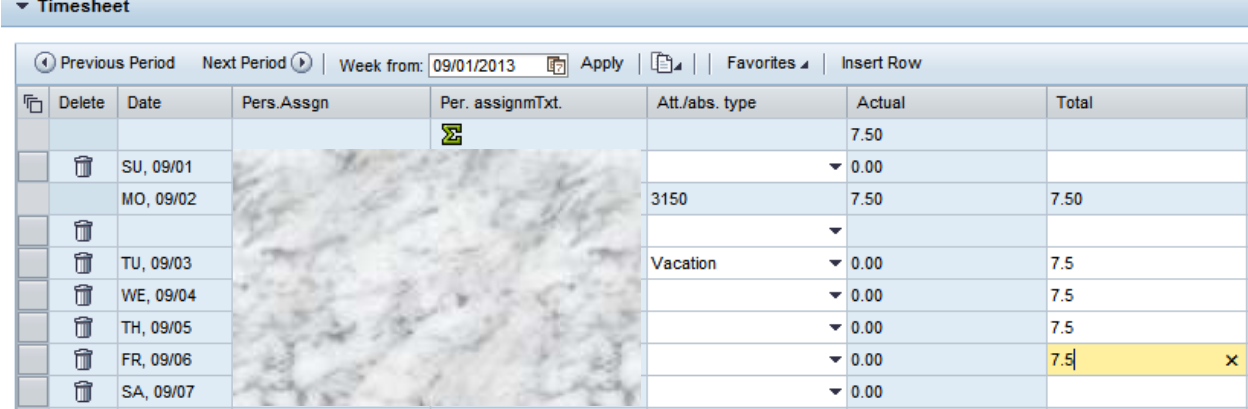

**Note**: You can also enter start and end time including the a.m. or p.m. per manager's request. See the example below or refer to the student reference card.

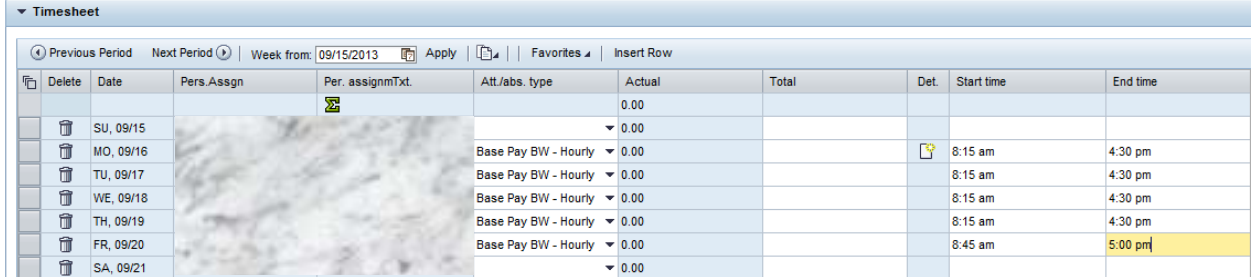

**Note**: If time is entered without the a.m. and/or p.m. the system will display this error message. This will prevent the employee from possibly getting paid more hours than actually worked. To correct the error, include the a.m. and/or p.m. with the time.

Erroneous records exist. Navigation is not possible

start time 15:00 must be less than end time 05:00

- 7. Click Apply.
- 8. **Note**: The Apply button only calculates and totals. This button does not save the timesheet!

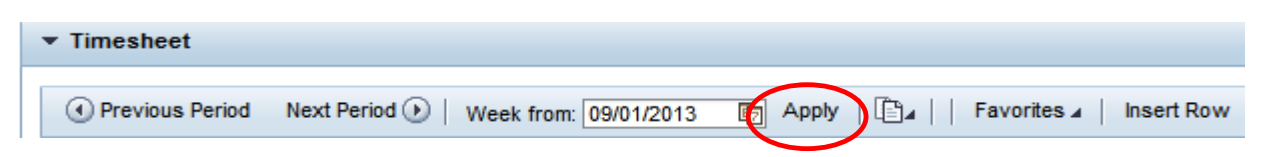

9. Click the Edit Details icon to enter helpful information regarding the recorded time (optional).

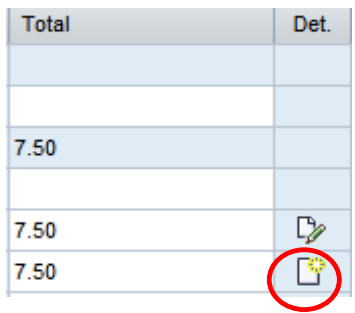

- 10. Enter the note.
- 11. Click OK.

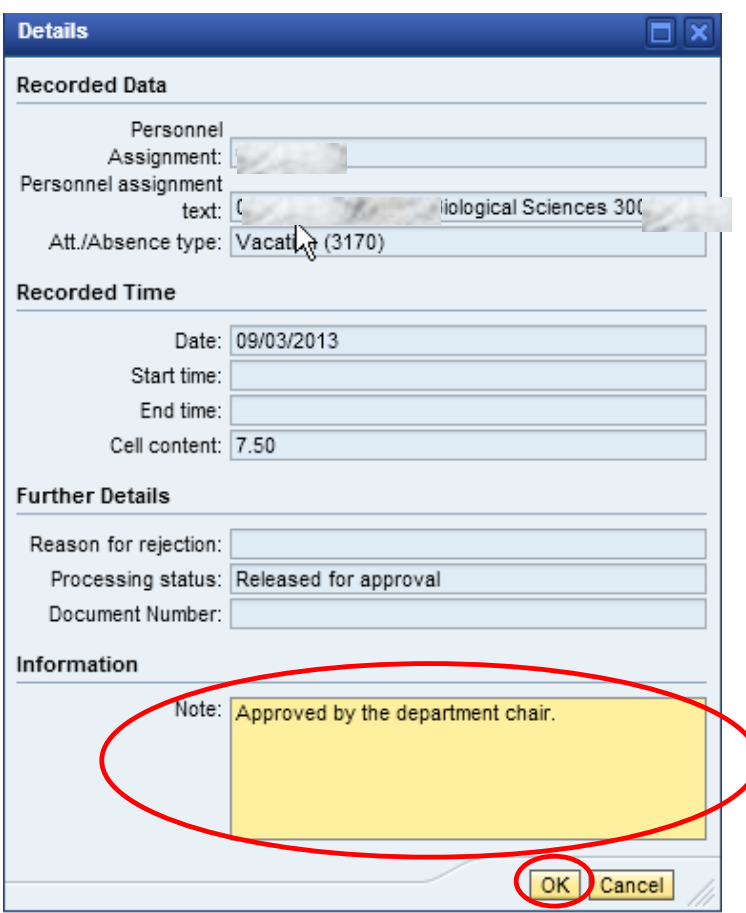

This icon indicates a note exists on the recorded time:

 $\mathbf{\hat{u}}$ To delete a previous recorded time, click the delete row icon:

Select a row and click Insert Row to add a row to the timesheet (working multiple shifts on a particular day):

▷

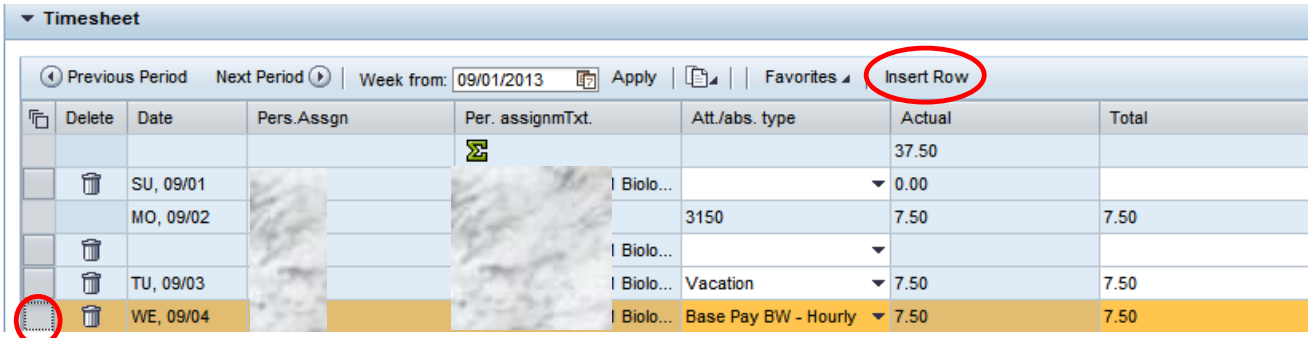

Example of an additional row inserted:

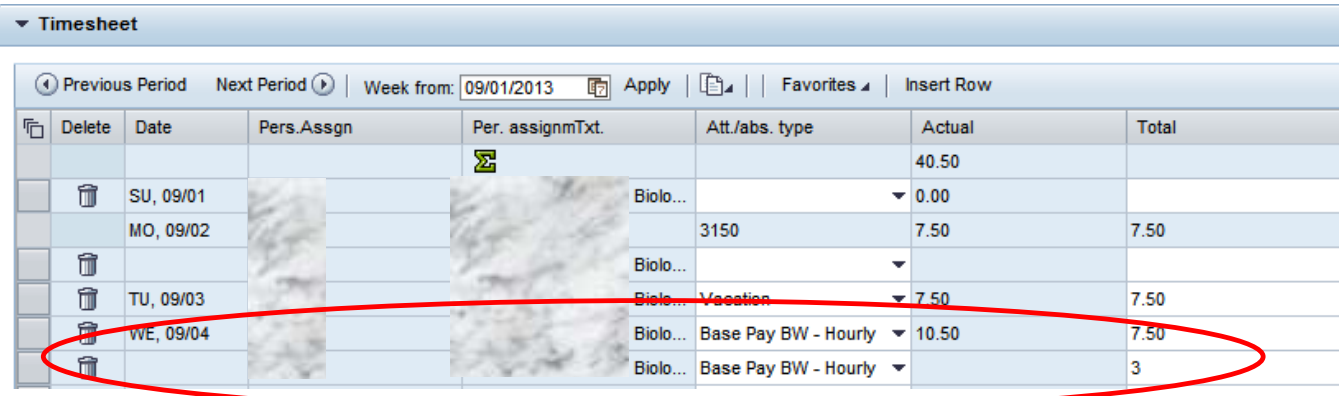

Click the Favorites drop-down icon to Save the timesheet with or without times:

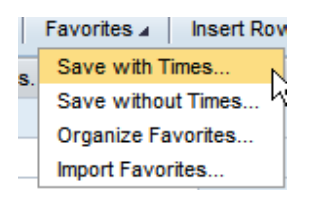

Enter a Name for the Favorite and click Save.

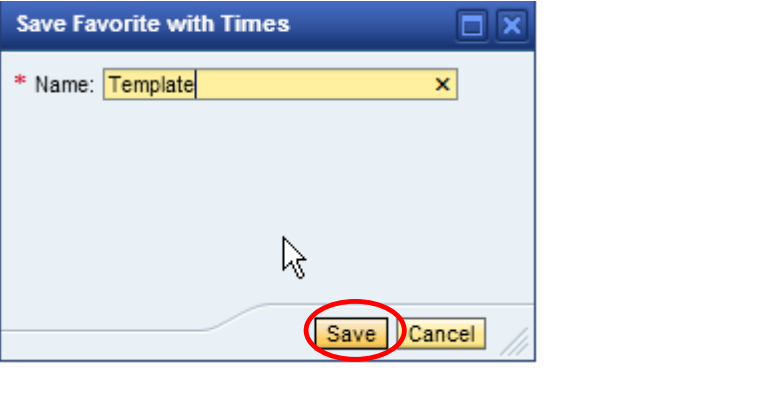

Favorite "Template" was successfully saved

A confirmation message will appear:

To import a Favorite Timesheet, click the Favorites drop-down then select Import Favorites:

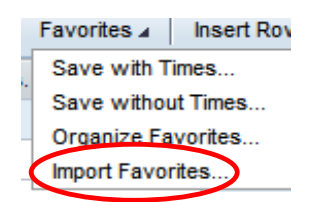

Select the appropriate Favorite and click Import:

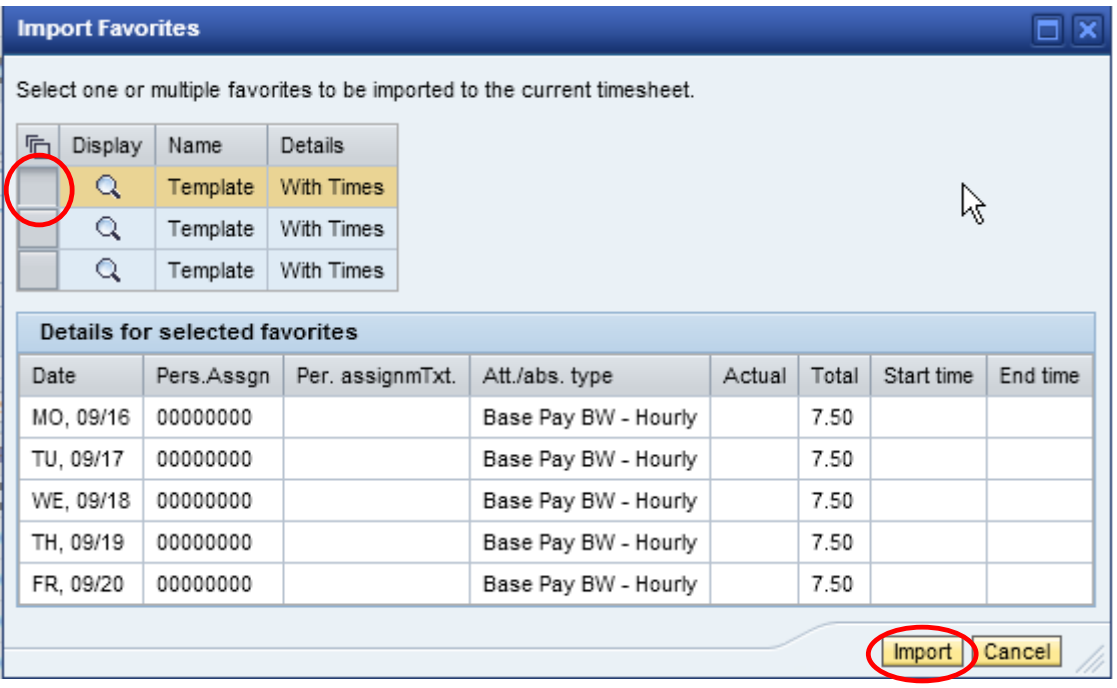

A confirmation will appear. Remember to Save!

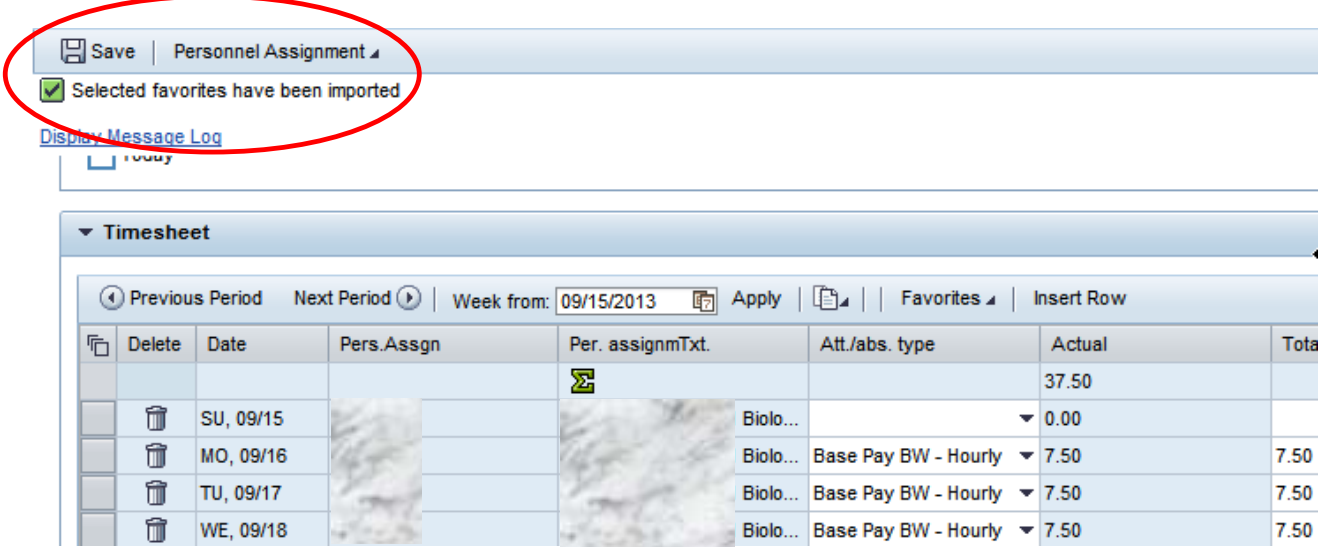

To delete a Favorite, click the drop-down for Favorites and select Organize Favorites:

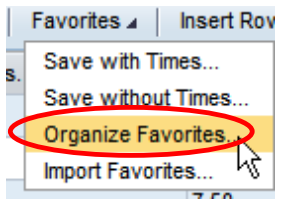

Click the Delete icon to remove the Favorite, and click Save.

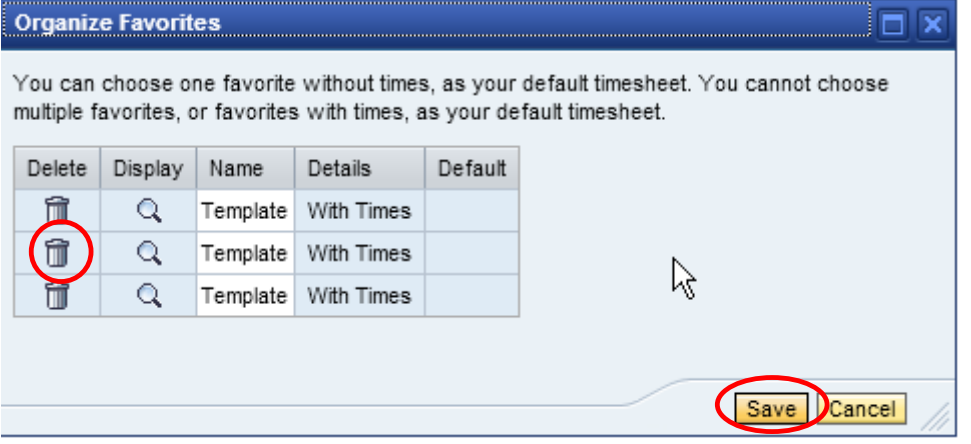

To copy a line or from a Previous Period, click the Copy icon drop-down button:

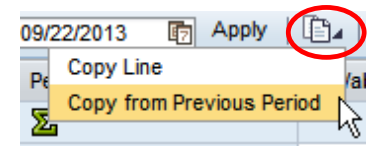

 $\Box$  Save Click the Save icon to save all recorded time: Your data has been saved

<span id="page-16-0"></span>A confirmation message will appear for all saved timesheets:

## **ESS - Record Monthly Absences**

Perform this procedure when you need to enter your absences. Monthly faculty may

enter/modify absences 6 weeks past and present. Academic year faculty will NOT be using ESS time to

record or certify absences. Fiscal year faculty (12 month) accrue for both vacation and sick so they will

be using ESS Time. You must certify monthly timesheets for zero absences.

- 1. Log into myNKU
	- a. [https://myNKU.nku.edu/irj/portal](https://mynku.nku.edu/irj/portal)
- 2. Select the ESS tab.
- 3. Select the Time Management sub-tab.

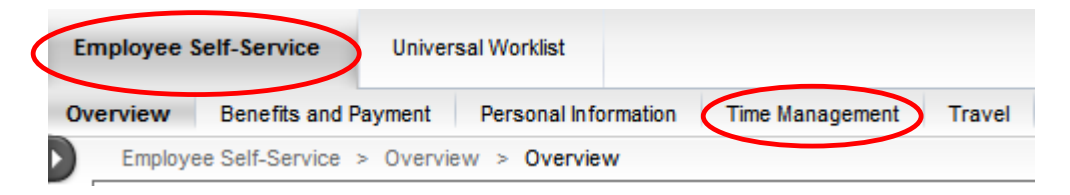

4. Click Attendance and Absence Recording to record working time, certify absences to record zero absences, or click Quota Overview to display your leave balance.

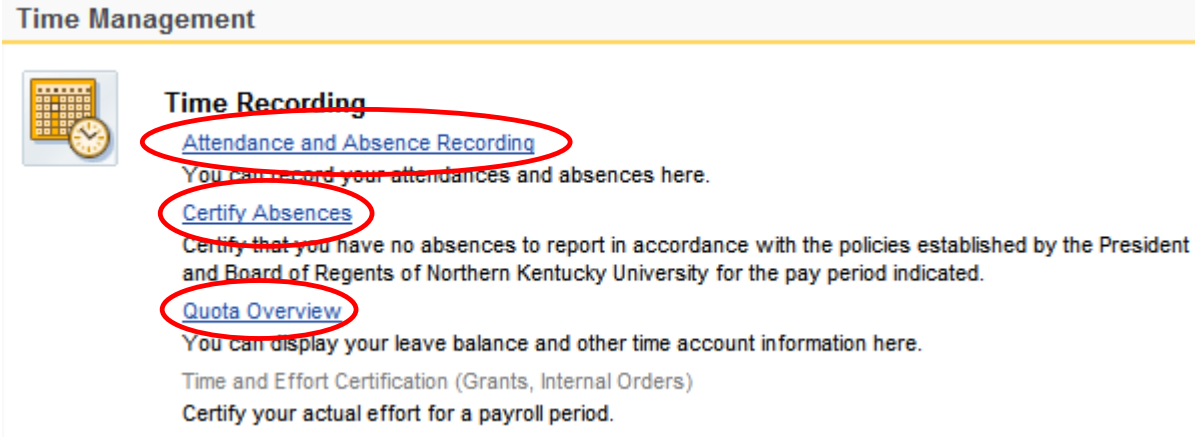

#### <span id="page-17-0"></span>**Quota Overview**

1. Click Quota Overview to display your leave balance.

#### **Time Management**

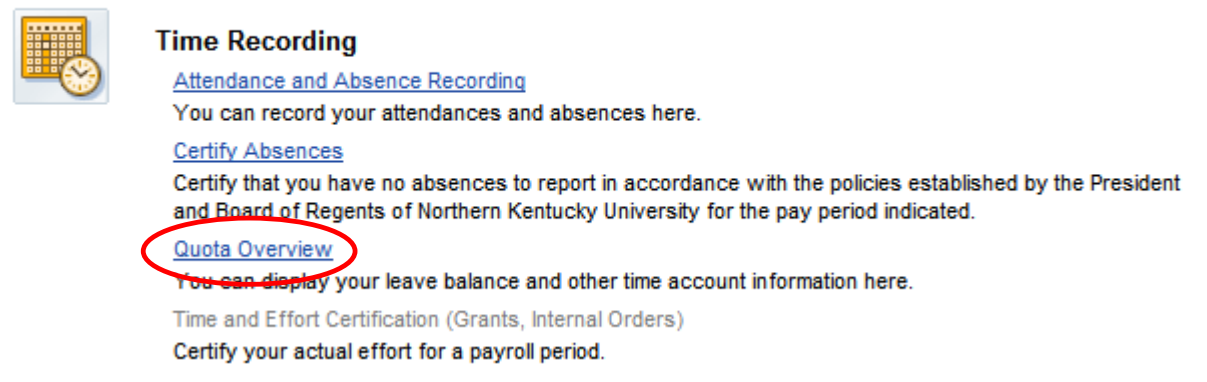

2. Sick/Illness and Vacation accruals will display.

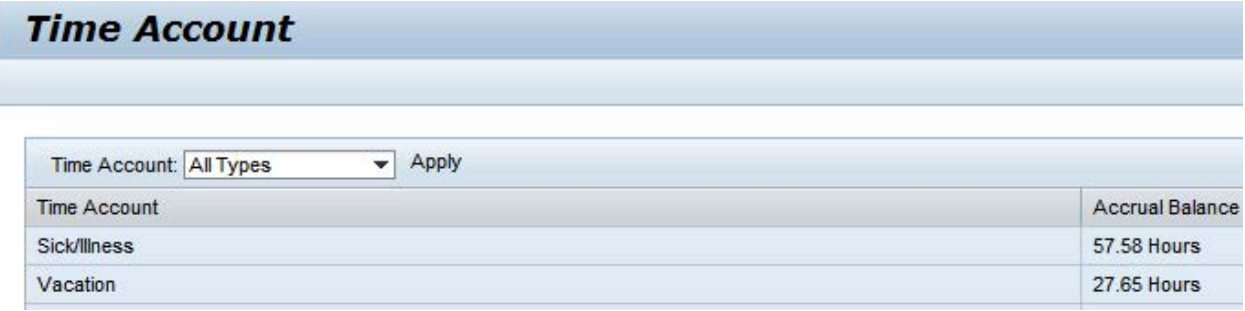

- 3. Click the Time Account drop-down to select a time account.
- 4. Click Apply.

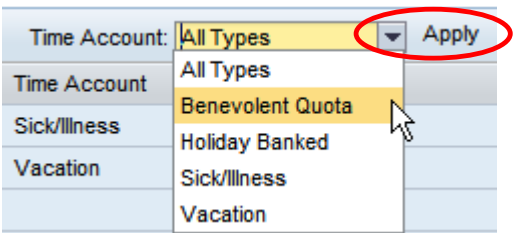

#### <span id="page-18-0"></span>**Certify Absences**

1. Click Certify Absences to submit zero absences.

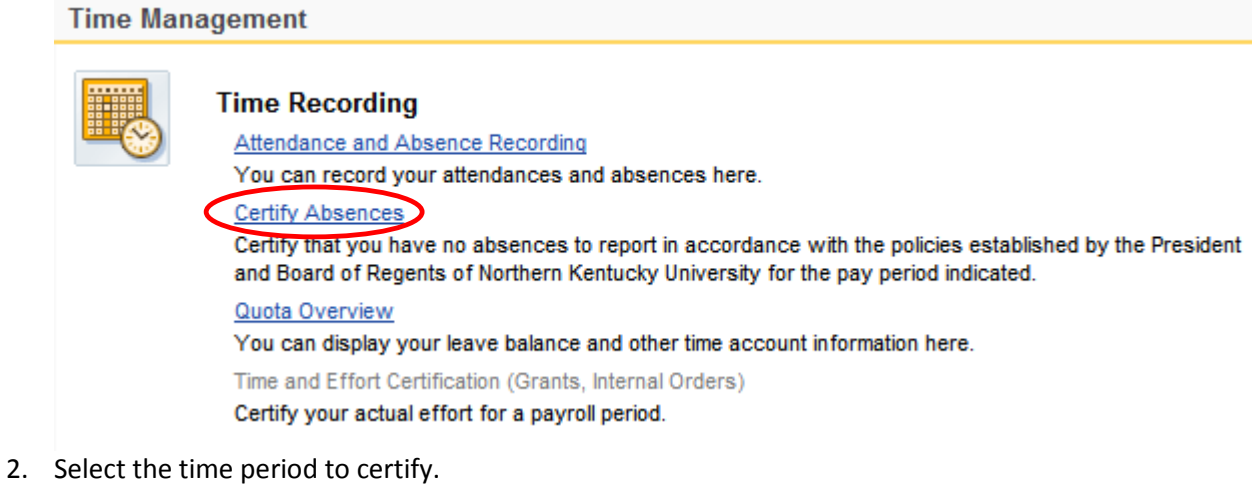

3. Click Certify button.

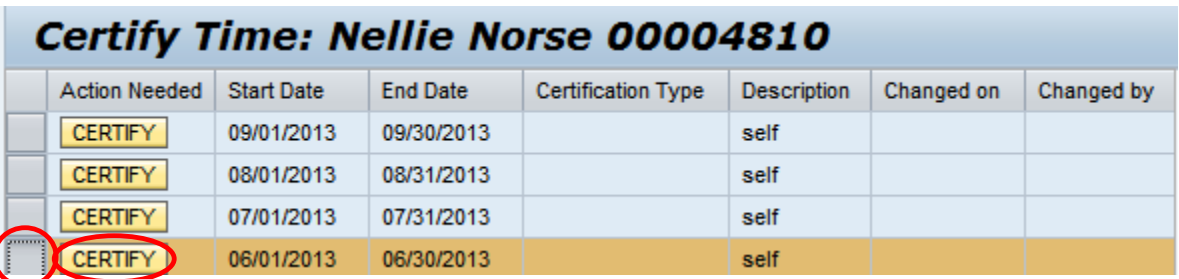

4. Confirmation with the Changed on and Changed by will appear.

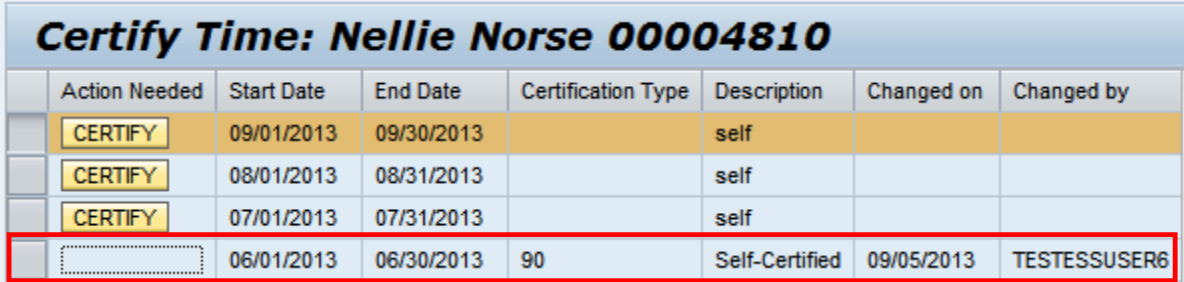

#### <span id="page-19-0"></span>**Attendance and Absence Reporting**

1. Click Attendance and Absence Recording to record working time.

**Time Management** 

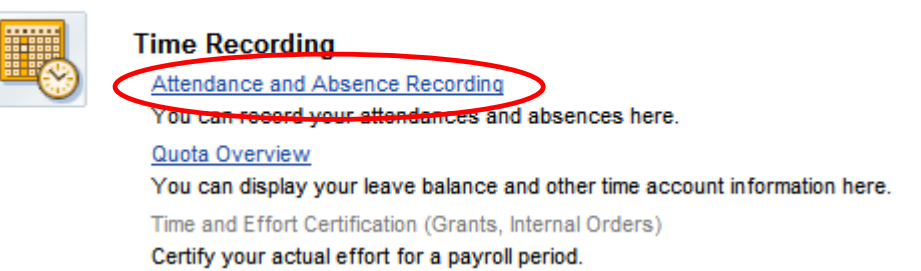

2. Click the drop-down for Personnel Assignment to record time on the appropriate assignment (the pay rate appears at the end of the row).

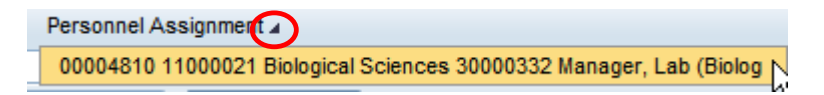

3. The Calendar tab displays recorded time status for a 3-month period. The due date period for the timesheet will display under the Remark section to the right.

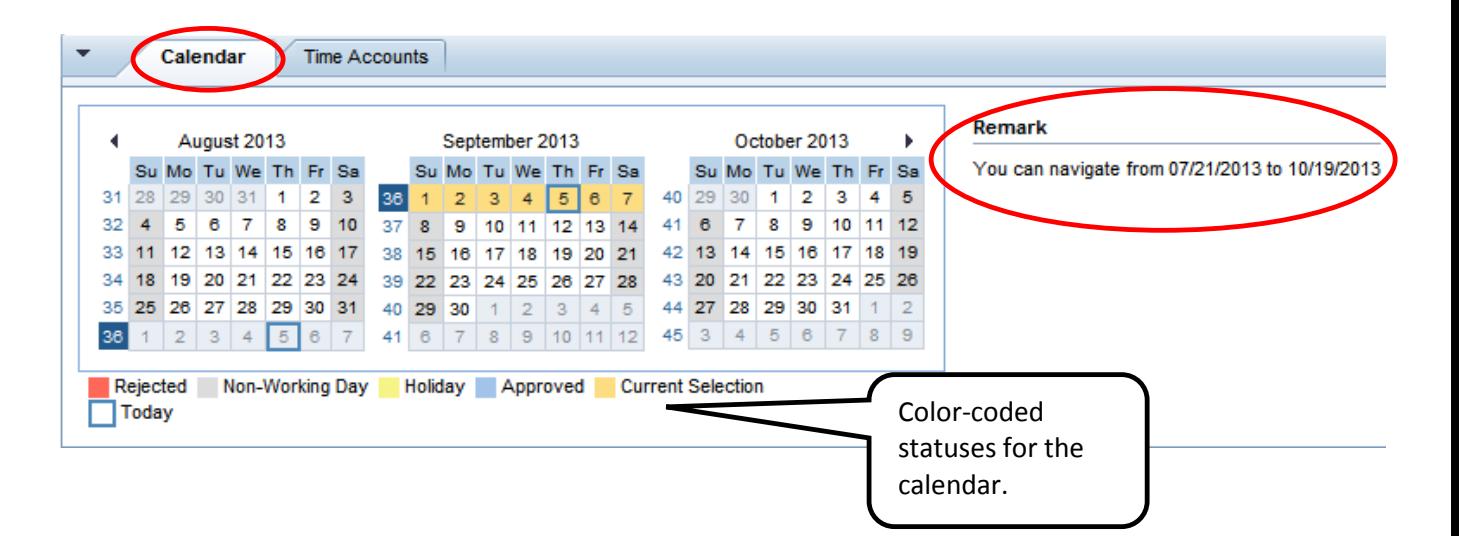

4. The Time Accounts tab will display quota balances.

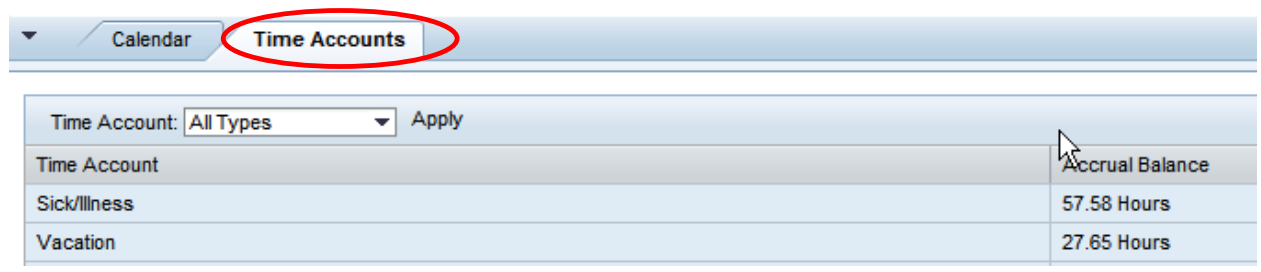

5. Holidays are built into the system. If you worked the holiday, enter the time on the line below.

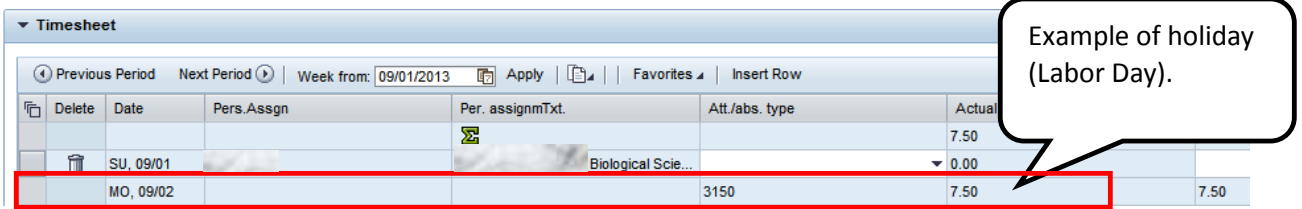

6. Enter the correct absence type and total hours for each absence.

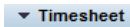

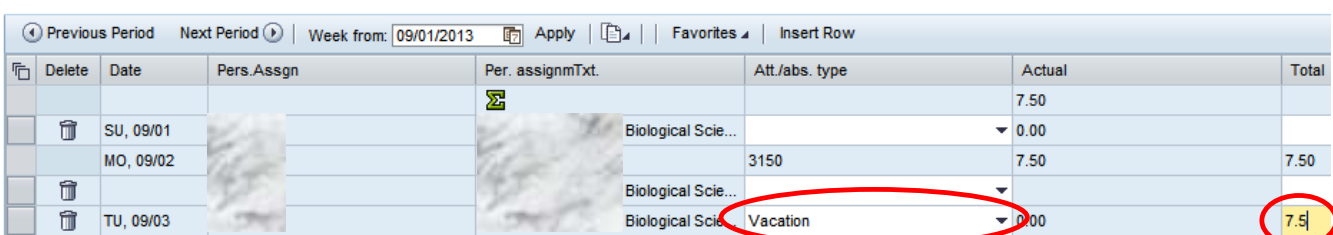

7. Click Apply.

Note: The Apply button only calculates and totals. This button does not save the timesheet!

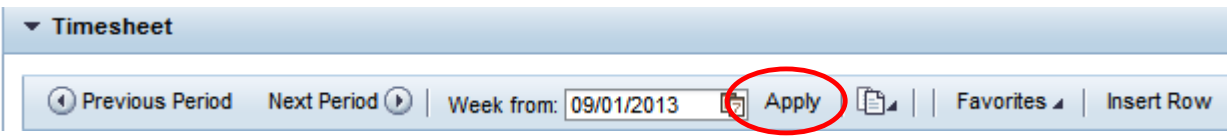

8. Click the Edit Details icon to enter helpful information regarding the recorded time (optional).

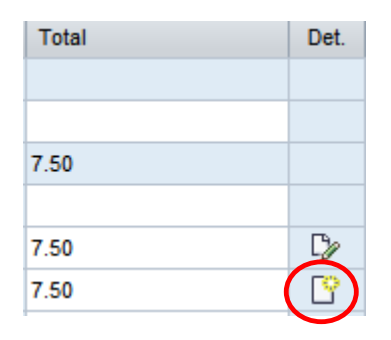

9. Enter the note.

10. Click OK.

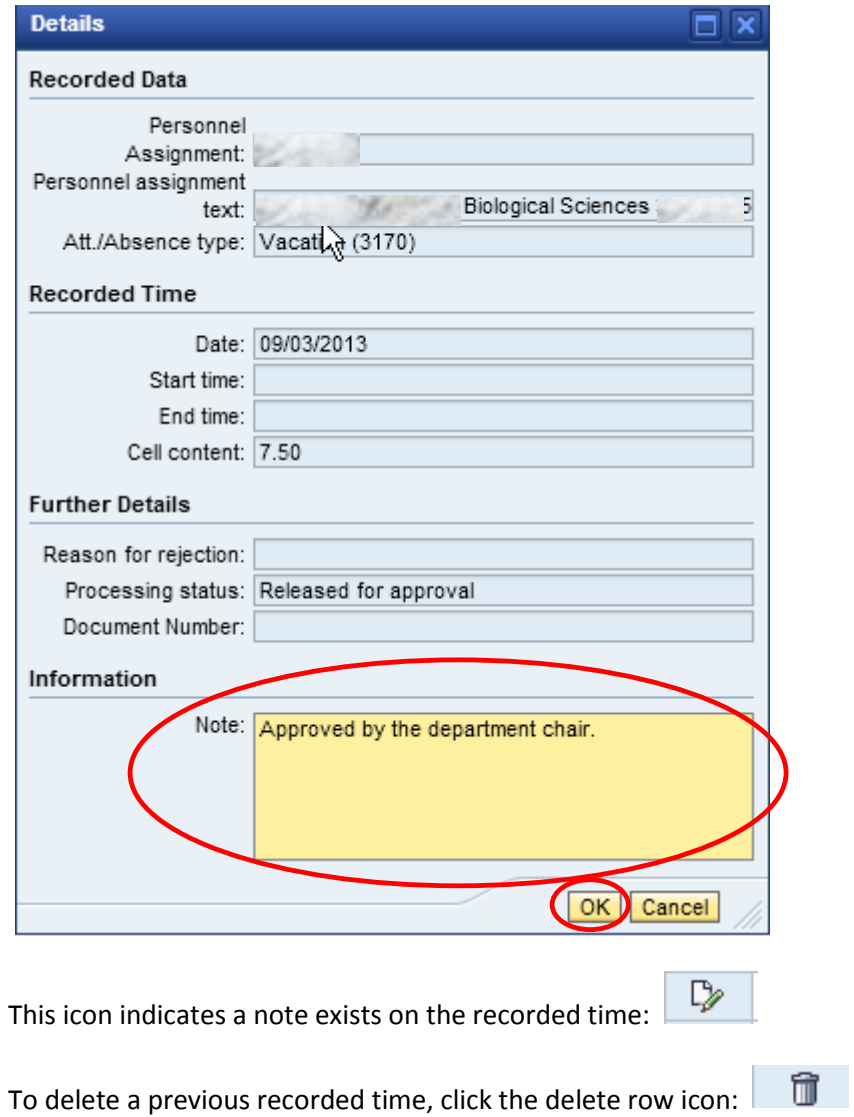

Click the Favorites drop-down icon to Save the timesheet with or without times (for monthly paid employees this is beneficial for FMLA, etc.):

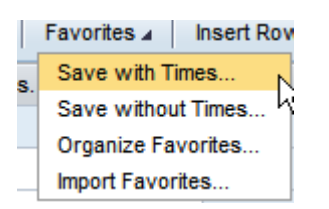

Enter a Name for the Favorite and click Save.

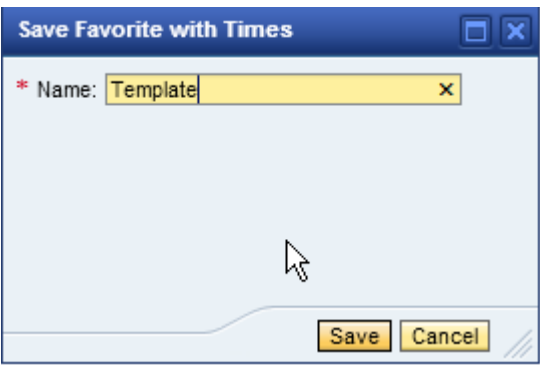

Favorite "Template" was successfully saved

A confirmation message will appear:

To import a Favorite Timesheet, click the Favorites drop-down then select Import Favorites:

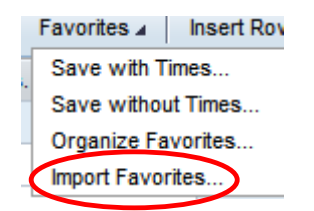

Select the appropriate Favorite and click Import:

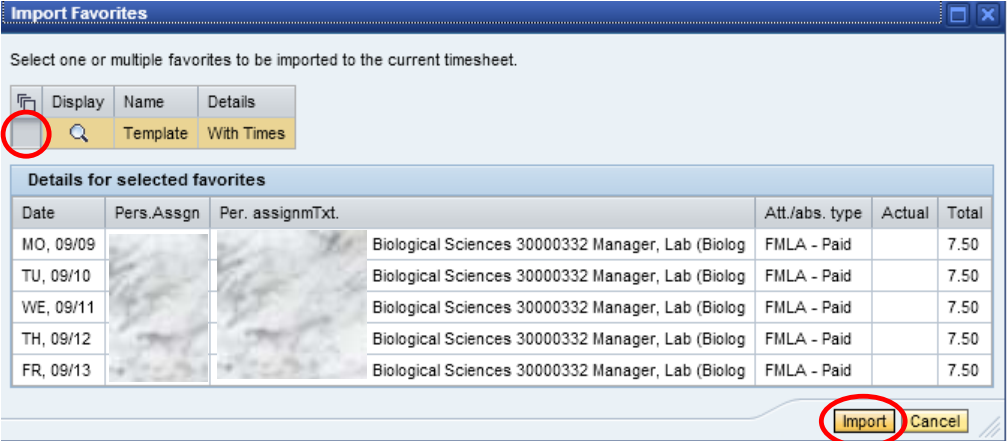

A confirmation will appear. Remember to Save!

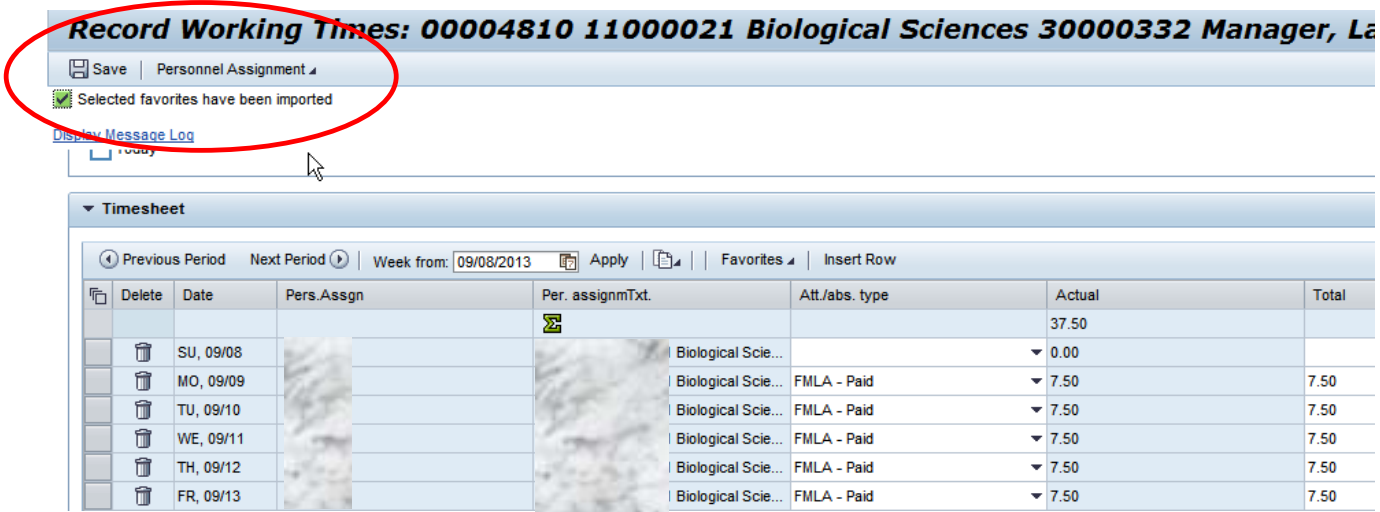

To delete a Favorite, click the drop-down for Favorites and select Organize Favorites:

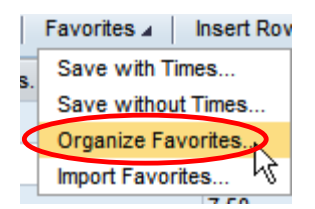

Click the Delete icon to remove the Favorite, and click Save.

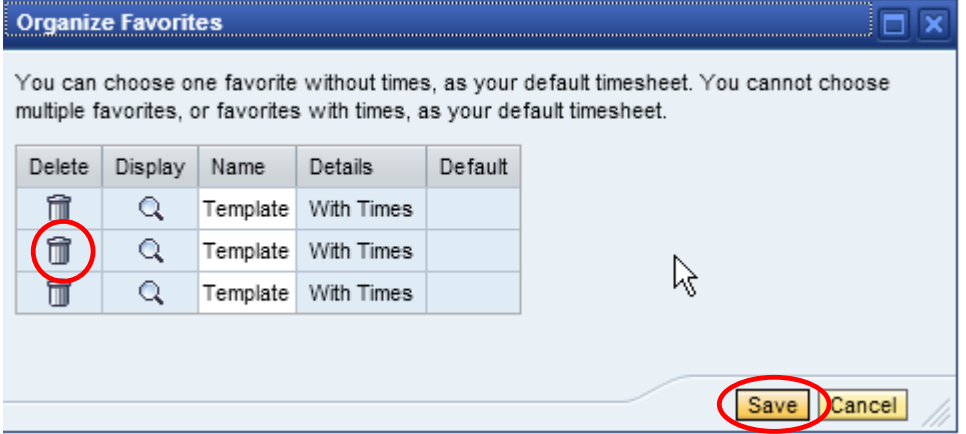

To copy a line or from a Previous Period, click the Copy icon drop-down button:

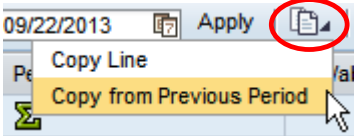

 $\Box$  Save Click the Save icon to save all recorded time: Your data has been saved A confirmation message will appear for all saved timesheets:

## <span id="page-24-0"></span>**MSS – Record Time on Behalf**

Perform this procedure when you need to record working time for a student, bi-weekly staff, or

for monthly absences. Academic year faculty will NOT be using ESS time to record or certify

absences. Fiscal year faculty (12 month) will be using ESS Time.

- 1. Log into myNKU
	- a. [https://myNKU.nku.edu/irj/portal](https://mynku.nku.edu/irj/portal)
- 2. Select the MSS tab.
- 3. Click General Information.

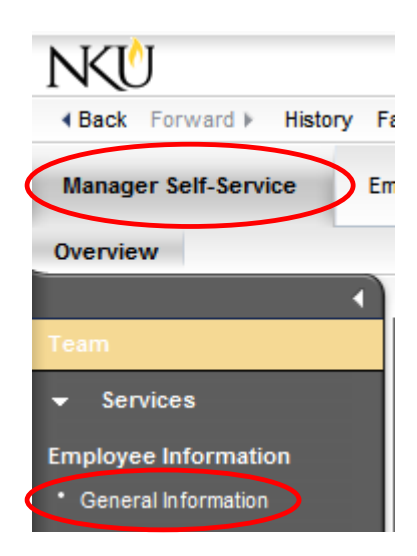

4. Click the Name of the employee to record working time or absences.

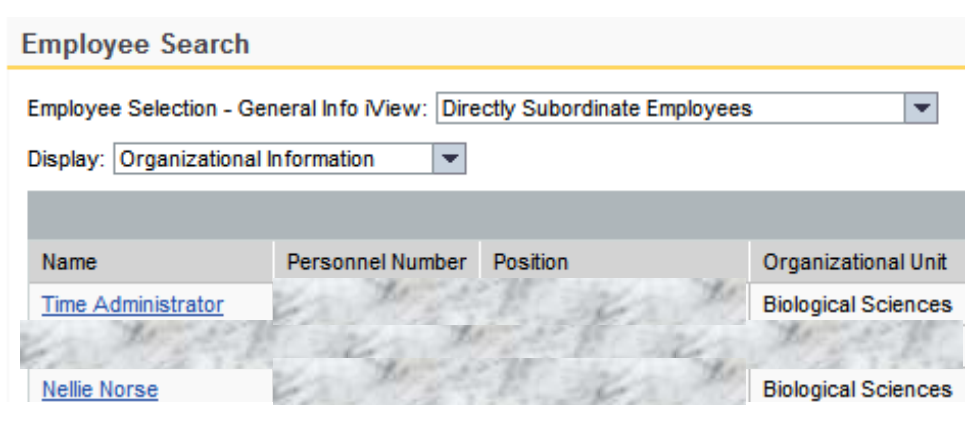

- 5. Scroll down.
- 6. Click Record Working Time.

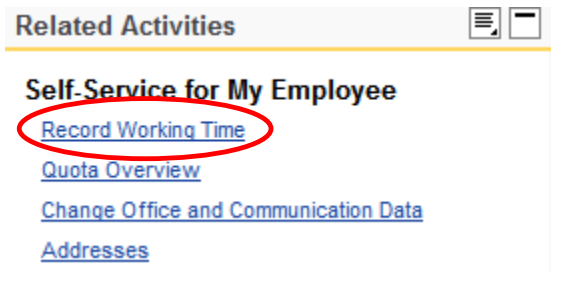

**Note**: Follow the reference card for ESS – Time Student, ESS – Time – BiWeekly-Staff, or ESS – Time – Monthly to record time or absences for the selected employee.

## <span id="page-26-0"></span>**Print Timesheet**

If you need a printed timesheet, you can print from within ESS – Time Management.

- 1. Log into myNKU
	- a. [https://myNKU.nku.edu/irj/portal](https://mynku.nku.edu/irj/portal)
- 2. Select the ESS tab.
- 3. Select the Time Management sub-tab.

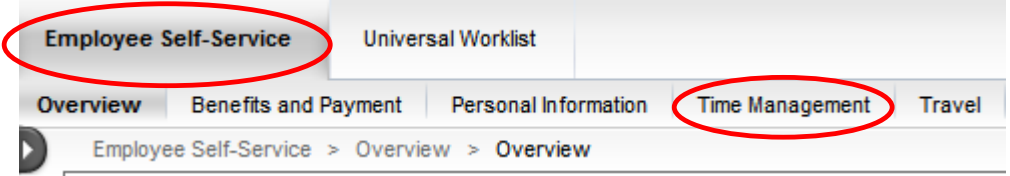

4. Click Attendance and Absence Recording.

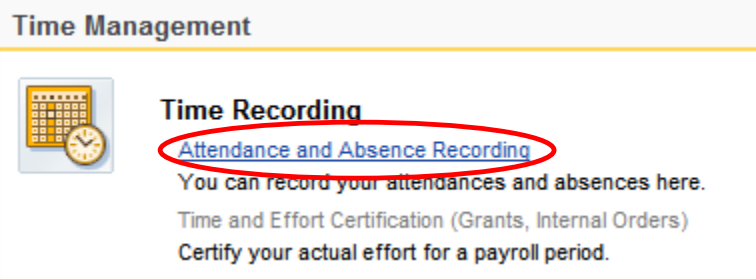

5. Click Print (right-hand side of screen).

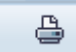

- 6. Select Start date.
- 7. Select End date.
- 8. Click Show.

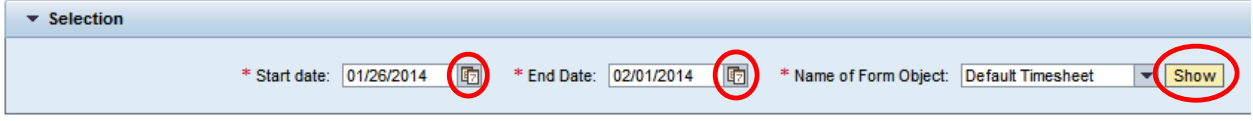

- 9. The timesheet for the specified period displays in Adobe .pdf format.
- 10. Click Save or Print using the Adobe toolbar.

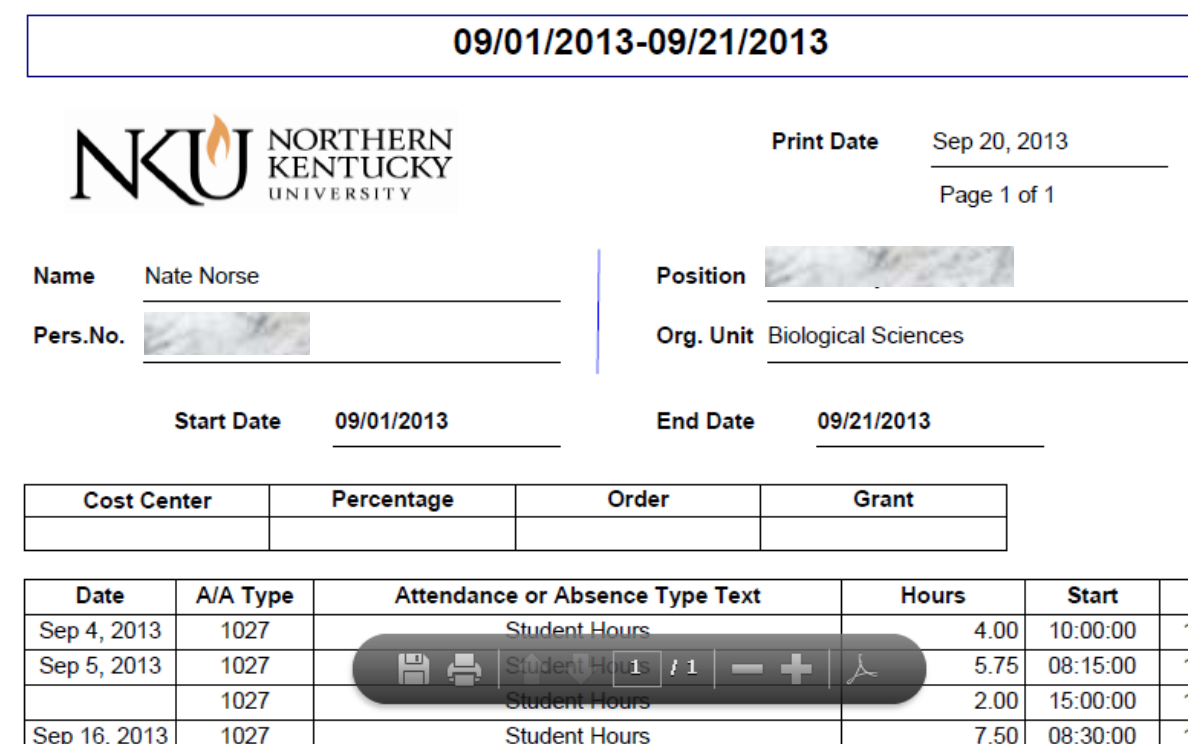

## <span id="page-28-0"></span>**MSS - Approve Time**

Perform this procedure when you need to enter your start and end working hours.

- 1. Log into myNKU
	- a. [https://myNKU.nku.edu/irj/portal](https://mynku.nku.edu/irj/portal)
- 2. Select the MSS tab.
- 3. Click Approve Time Sheet.

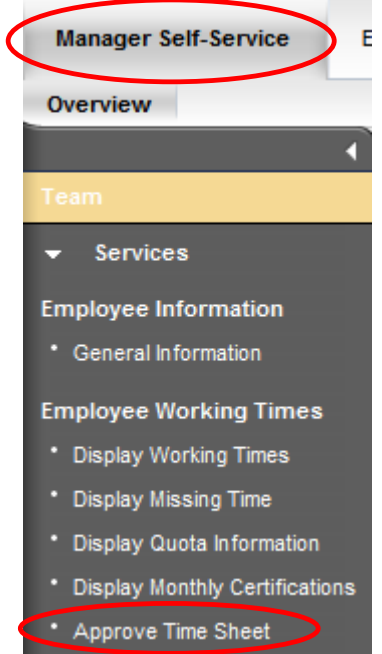

4. Select the appropriate view and employee data.

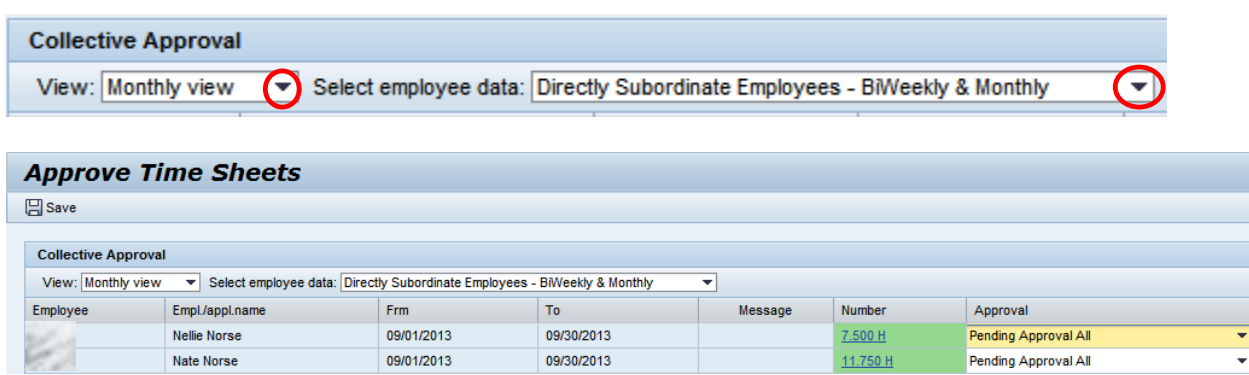

5. Select the Approval drop-down for the time-sheet for approve or reject action.

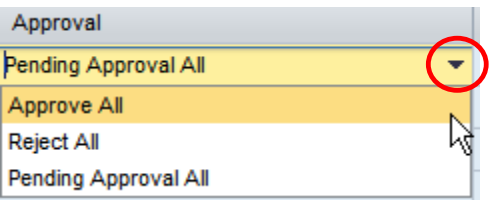

6. Select a rejection reason for any recorded time that is rejected.

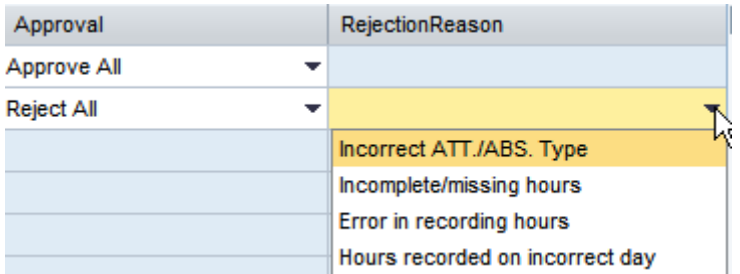

7. Click Save.

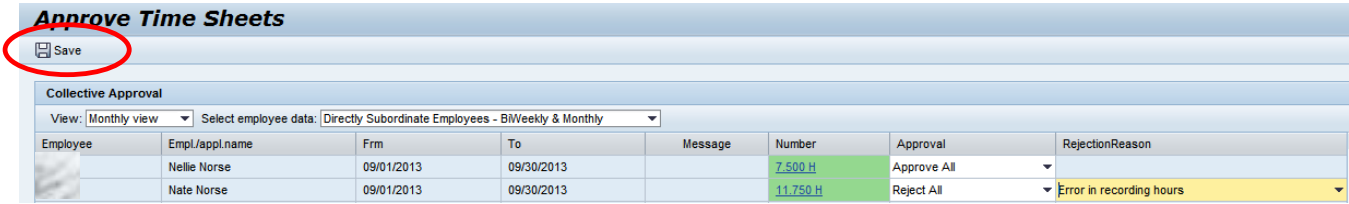

8. A confirmation for no pending approvals will display.

i You have no Data to Approve or Reject

9. Select the Approval drop-down for the time-sheet for approve or reject action.

## <span id="page-30-0"></span>**MSS - Display Missing Time**

Perform this procedure when you need to display missing bi-weekly time.

- 1. Log into myNKU
	- a. [https://myNKU.nku.edu/irj/portal](https://mynku.nku.edu/irj/portal)
- 2. Select the MSS tab.
- 3. Click Display Missing Time.

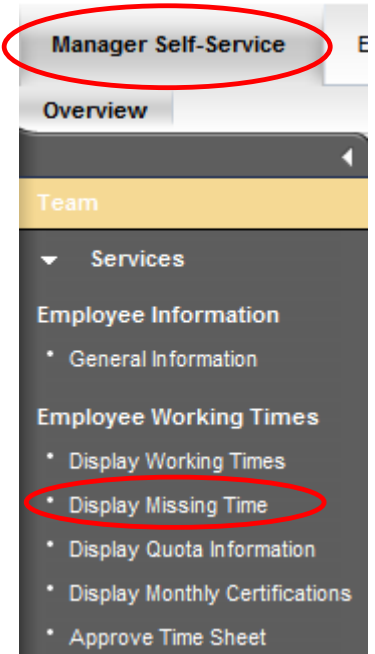

4. Click Get Variant.

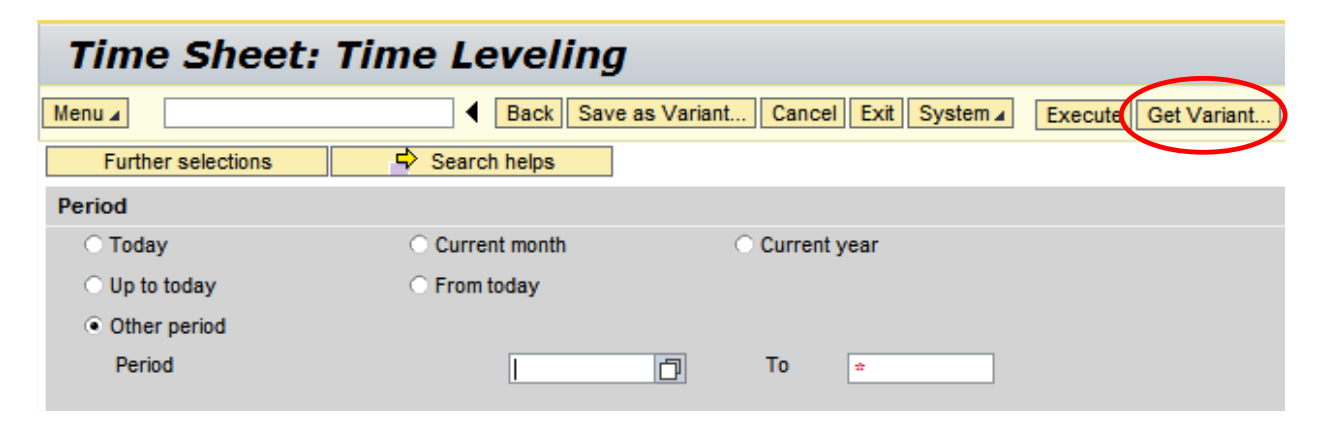

- 5. Select MISSING HOURS.
- 6. Click Enter.

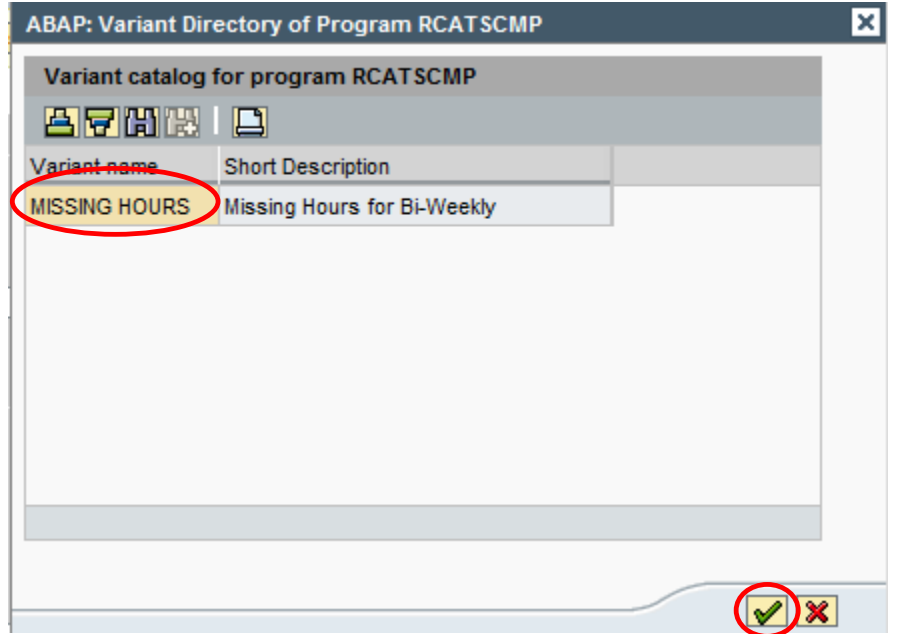

- 7. Enter Period.
- 8. Click Execute.

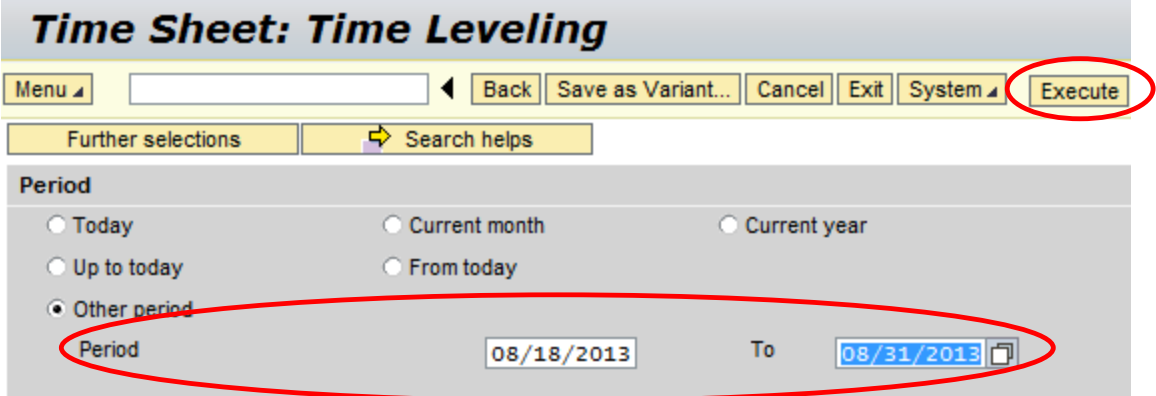

9. The results are displayed.

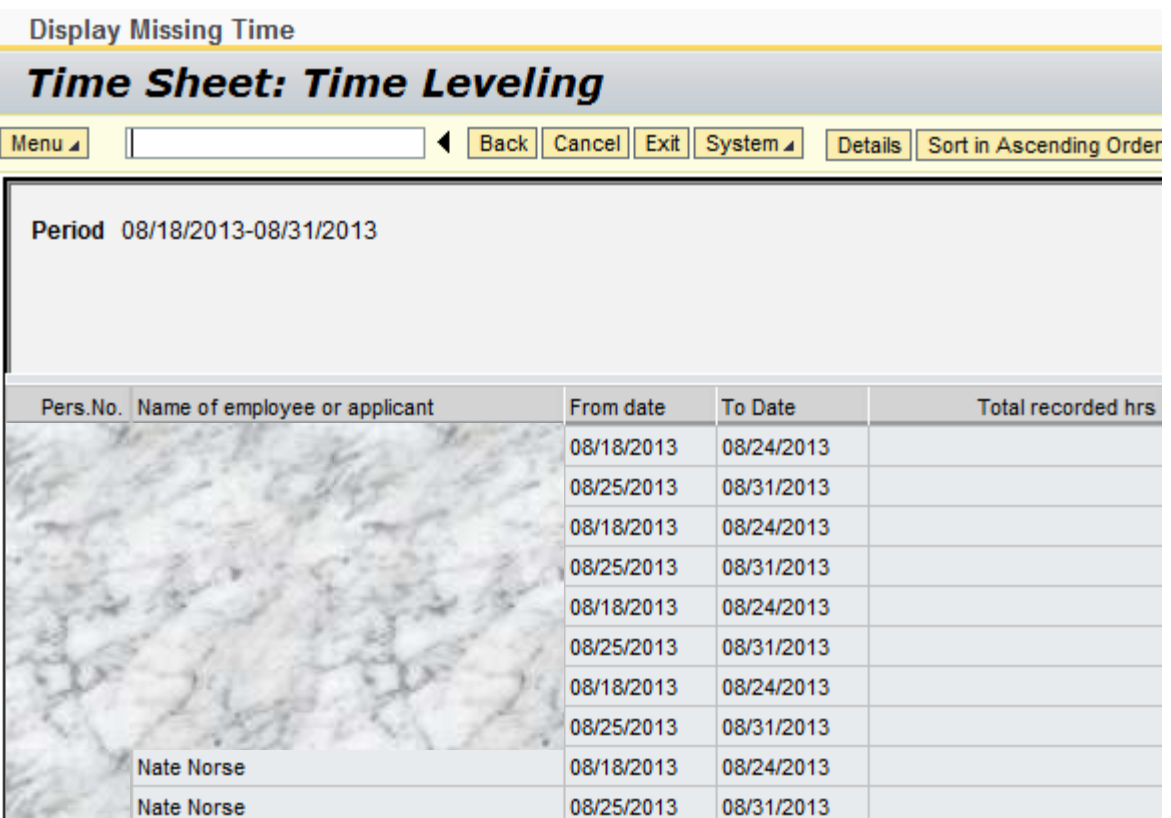

## <span id="page-33-0"></span>**MSS - Display Working Times**

Perform this procedure when you need to display time recorded, account assignment, approver,

and approval status.

- 1. Log into myNKU
	- a. [https://myNKU.nku.edu/irj/portal](https://mynku.nku.edu/irj/portal)
- 2. Select the MSS tab.
- 3. Click Display Working Times.

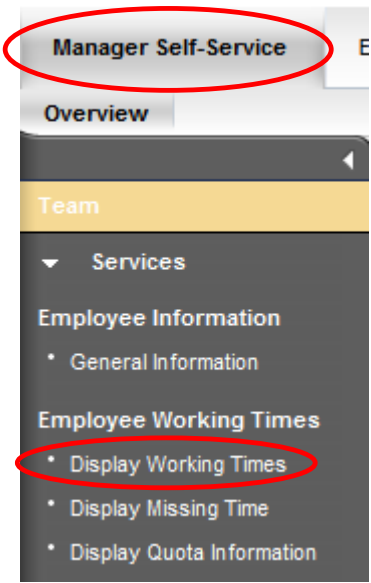

4. Click Get Variant.

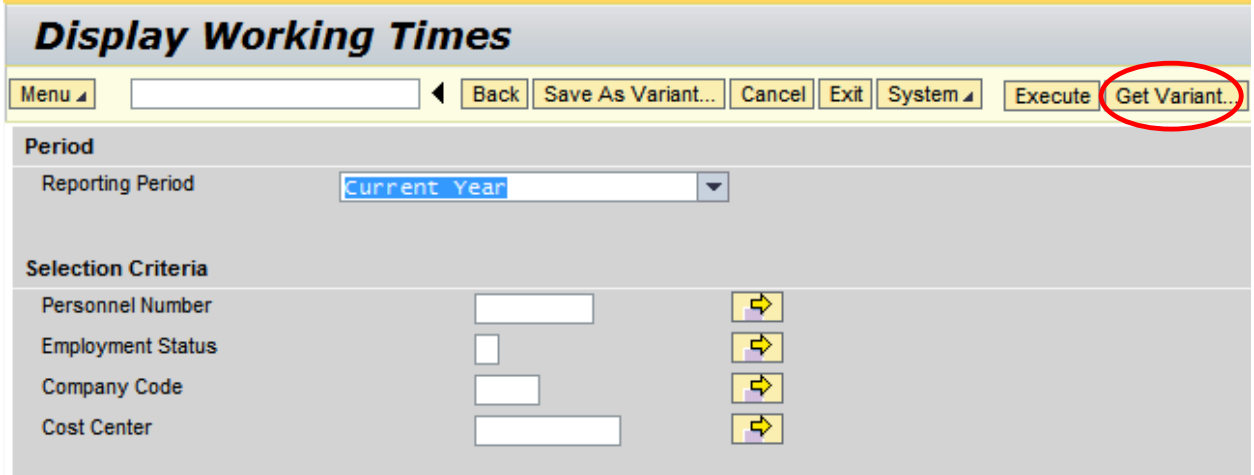

- 5. Select either BIWEEKLY or MONTHLY.
- 6. Click Enter.

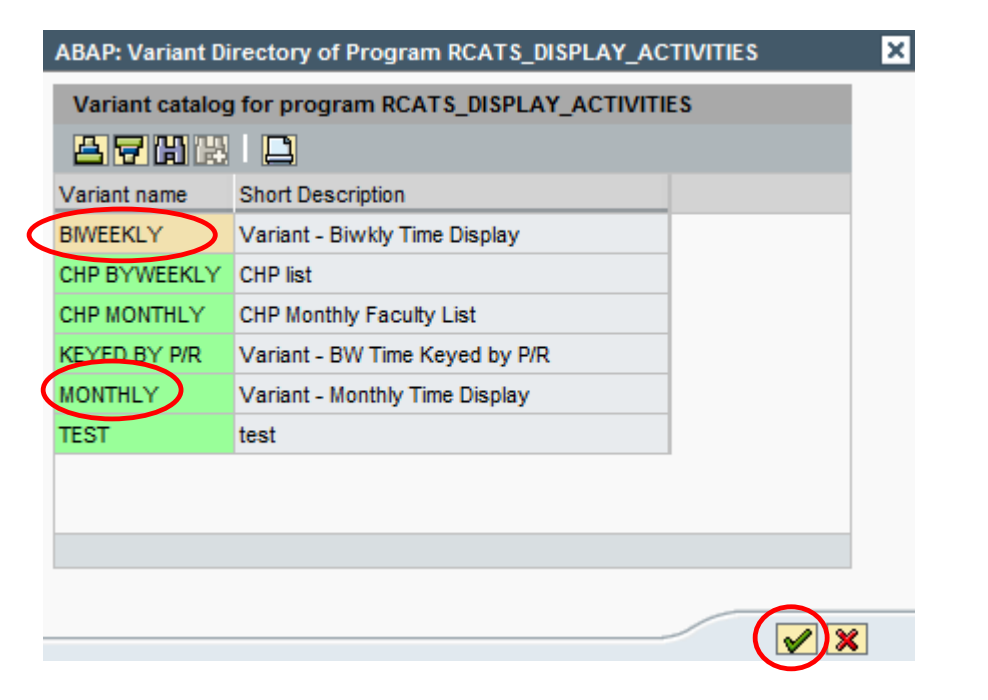

7. Click Execute.

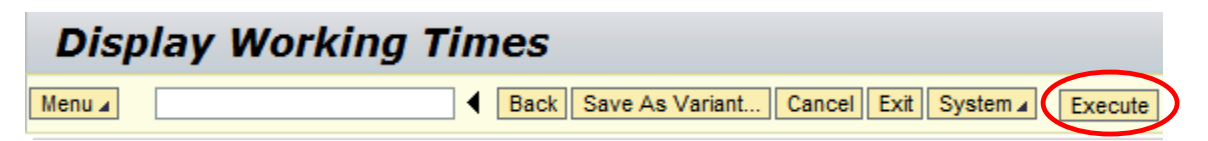

8. The working times data is displayed.

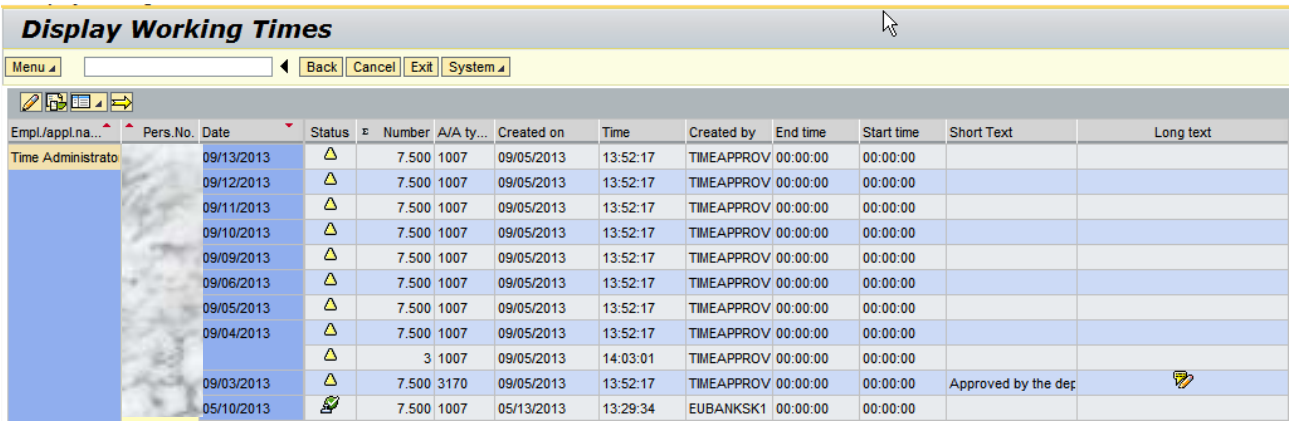

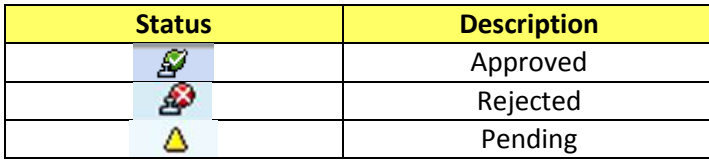

## <span id="page-35-0"></span>**MSS - Display Quota Information**

Perform this procedure when you need to view sick and vacation accruals.

- 1. Log into myNKU
	- a. [https://myNKU.nku.edu/irj/portal](https://mynku.nku.edu/irj/portal)
- 2. Select the MSS tab.
- 3. Click Display Quota Information.

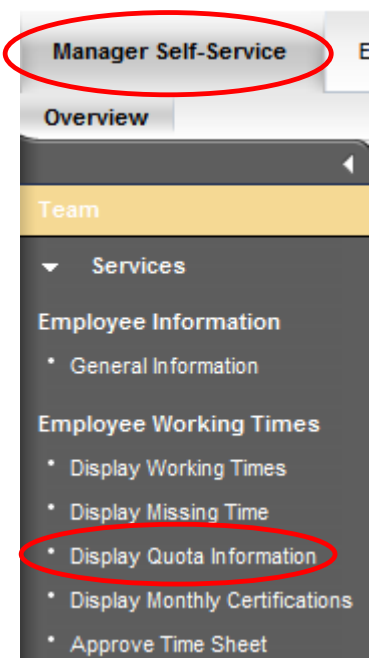

- 4. Select any criteria, if desired.
- 5. Click Execute.

**Display Quota Information** 

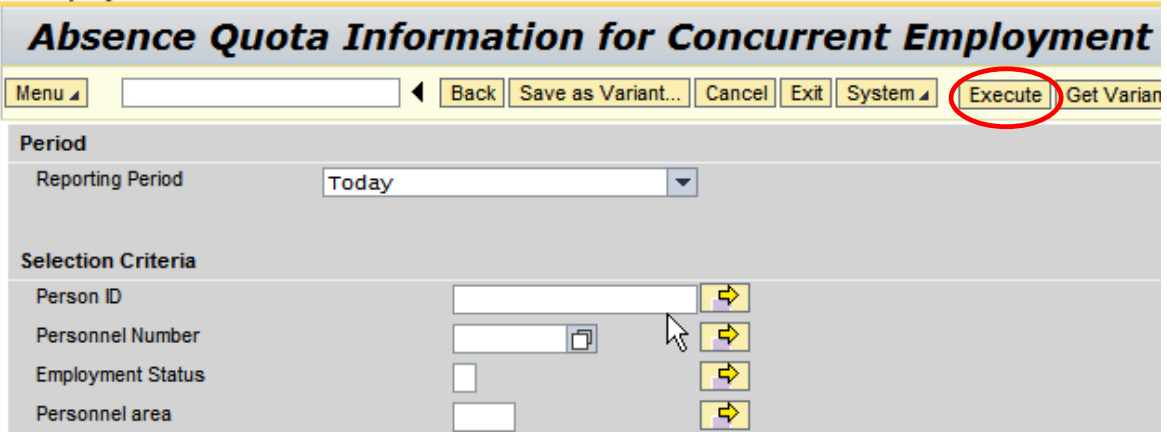

6. The results are displayed.

#### **Absence Quota Information for Concurrent Employment**

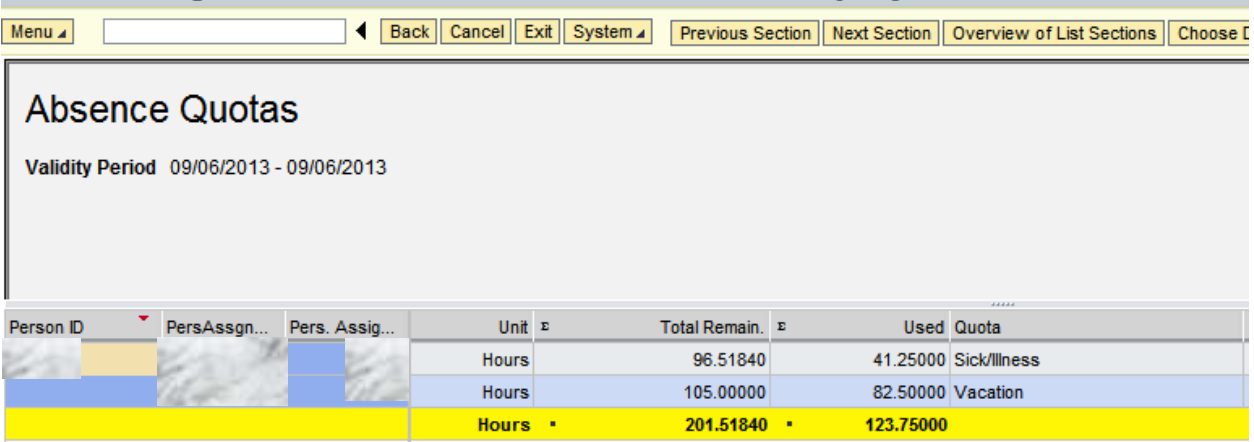

### <span id="page-36-0"></span>**MSS - Display Monthly Certifications**

Perform this procedure when you need to show monthly absences and certifications.

- 1. Log into myNKU
	- a. [https://myNKU.nku.edu/irj/portal](https://mynku.nku.edu/irj/portal)
- 2. Select the MSS tab.
- 3. Click Display Monthly Certifications.

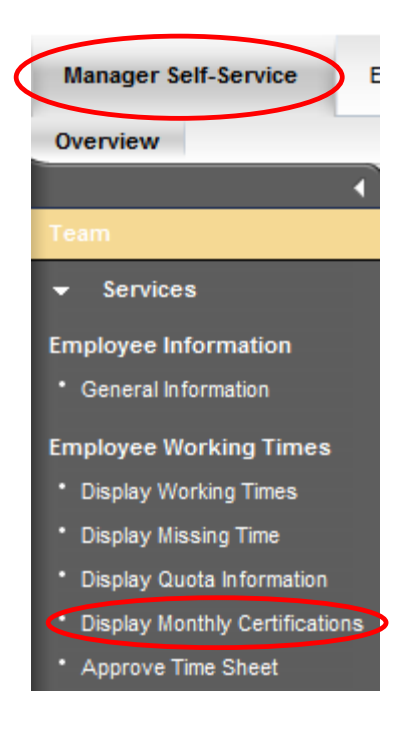

- 4. Select any criteria, if desired.
- 5. Click Execute.

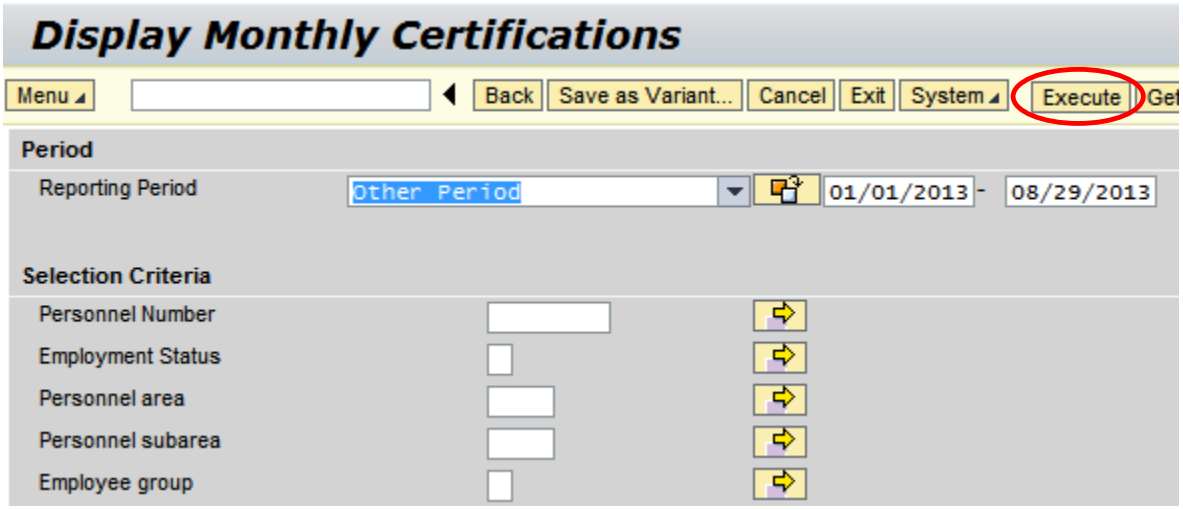

6. The results are displayed.

**Note**: You should see certified or absences. If blank, no action was done, and you should follow-up with the employee.

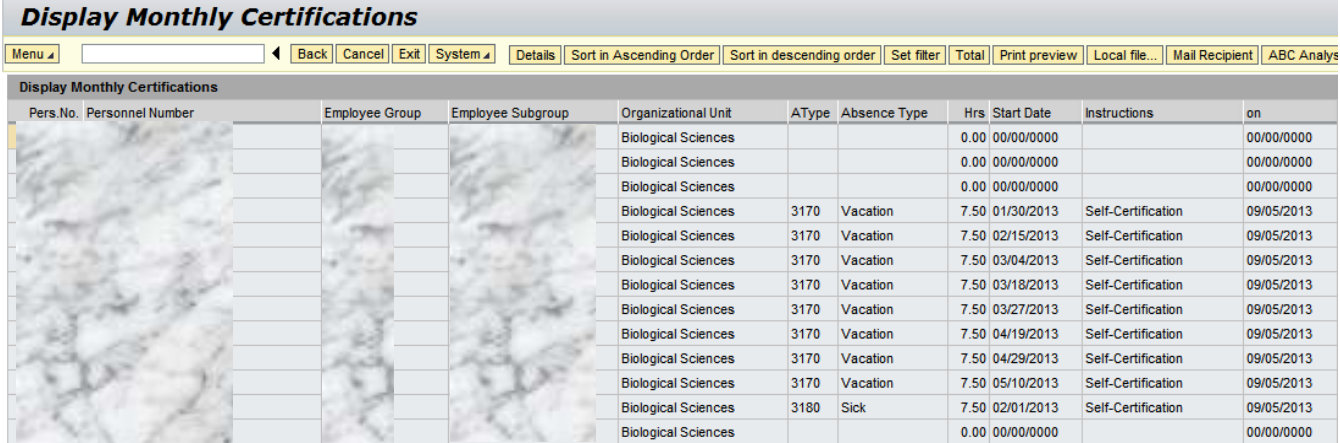

## <span id="page-38-0"></span>**SAP GUI - Display Missing Time**

Perform this procedure when you need to display missing bi-weekly time.

- 1. Log into myNKU
	- a. [https://myNKU.nku.edu/irj/portal](https://mynku.nku.edu/irj/portal)
- 2. Select the SAP GUI tab.
- 3. Double-click the ZCATC transaction code.

**Note**: Add the ZCATC transaction code to your Favorites folder, and rename it to "Missing Time."

- $\triangleright$   $\Box$  HCM: Time Admin © ZMONTHLY\_CERT - Display Monthly Certifications CATS DA - Display Working Times ZCATC - Time Sheet: Time Leveling
- 4. Enter the start and end dates for the bi-weekly time period.
- 5. Click Execute.

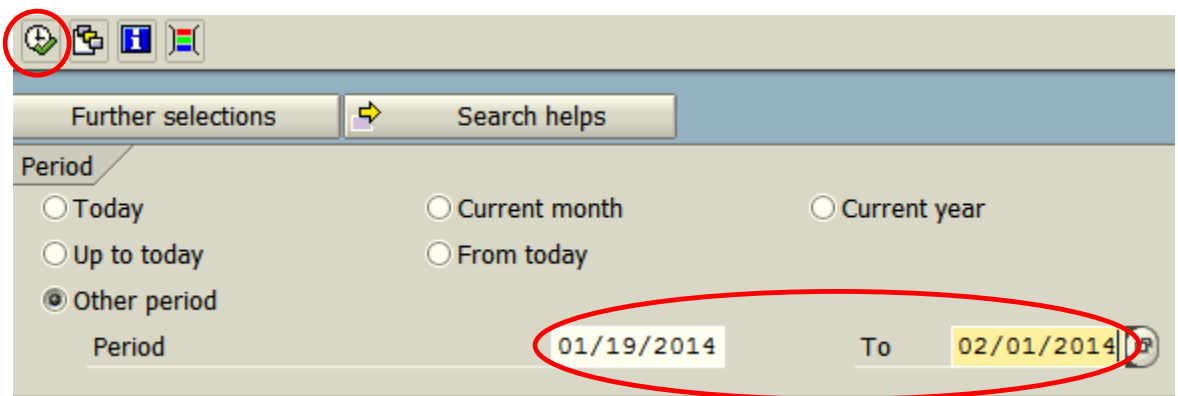

6. Employees with missing time are displayed.

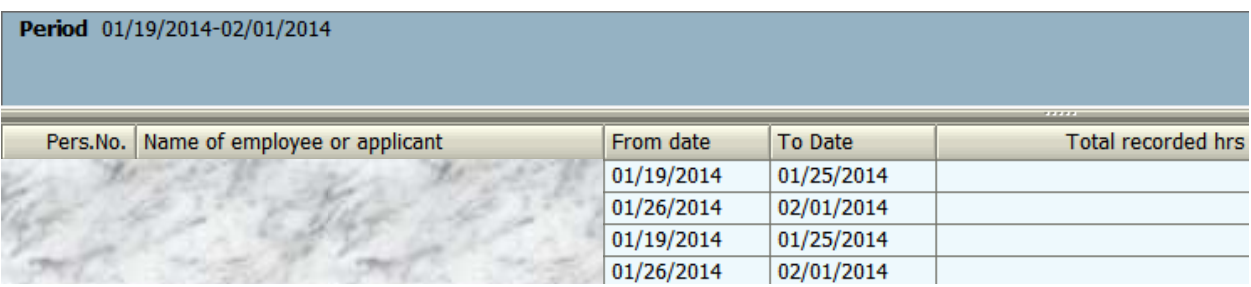

## <span id="page-39-0"></span>**SAP GUI - Display Working Times**

Perform this procedure when you need to display time recorded, account assignment, approver, and approval status.

- 1. Log into myNKU
	- a. [https://myNKU.nku.edu/irj/portal](https://mynku.nku.edu/irj/portal)
- 2. Select the SAP GUI tab.
- 3. Double-click the CATS\_DA transaction code.

 $\triangleright$   $\Box$  HCM: Time Admin © ZMONTHLY\_CERT - Display Monthly Certifications CATS\_DA - Display Working Times ♡ ZCATC - Time Sheet: Time Leveling

4. Click Get Variant.

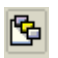

- 5. Select either BIWEEKLY or MONTHLY Variant name.
- 6. Click Enter.

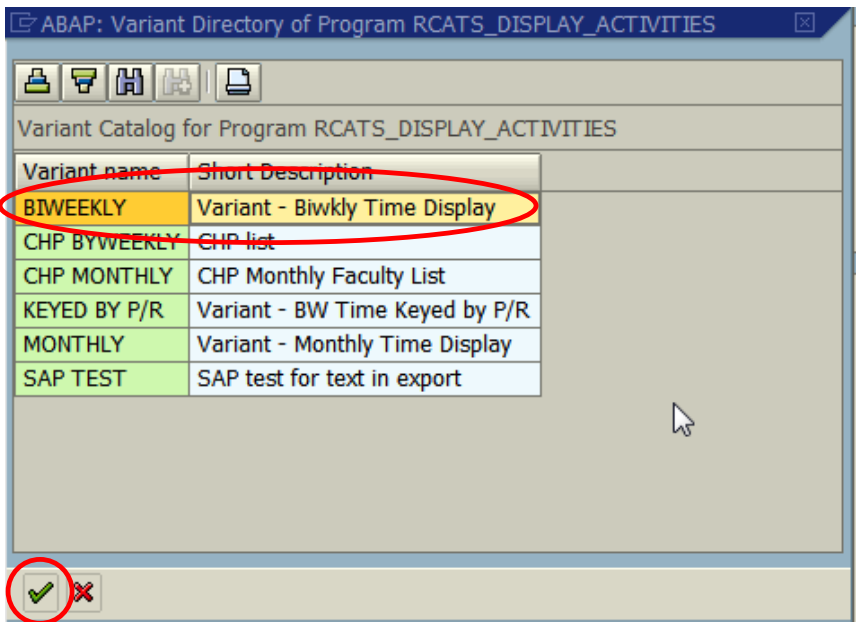

- 7. Enter the start and end dates for the BIWEEKLY or MONTHLY payroll period.
- 8. Click Execute.

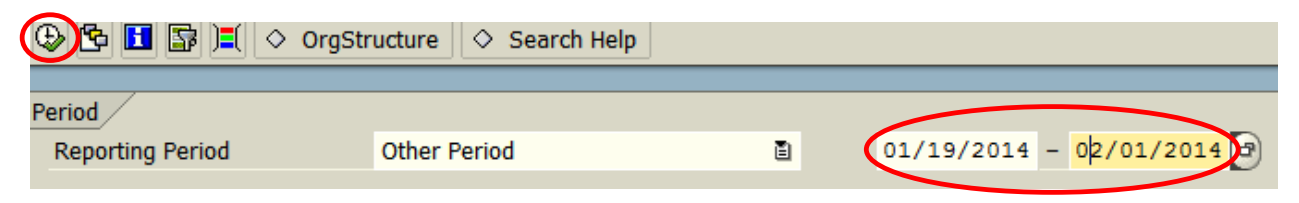

9. The results are displayed.

**Note**: Click Additional Functions twice to export to Microsoft Excel. Refer to the reference card for exporting instructions.

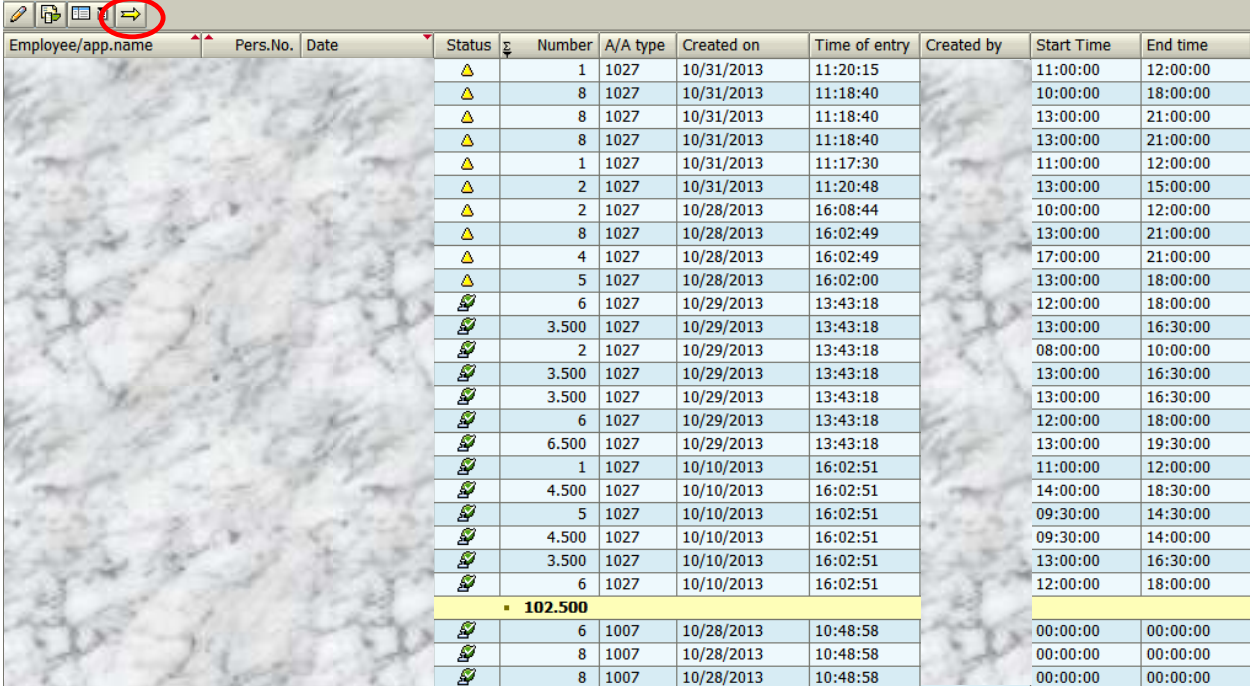

## <span id="page-41-0"></span>**SAP GUI - Display Quota Information**

Perform this procedure when you need to view sick and vacation accruals.

- 1. Log into myNKU
	- a. [https://myNKU.nku.edu/irj/portal](https://mynku.nku.edu/irj/portal)
- 2. Select the SAP GUI tab.
- 3. Double-click the PT\_QTA10 transaction code.

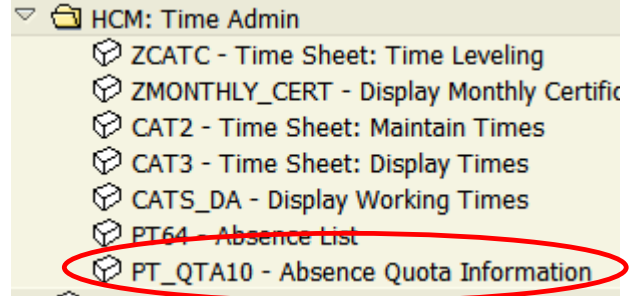

- 4. Enter a Person ID number to run the report for a particular employee (optional).
- 5. Click Execute.

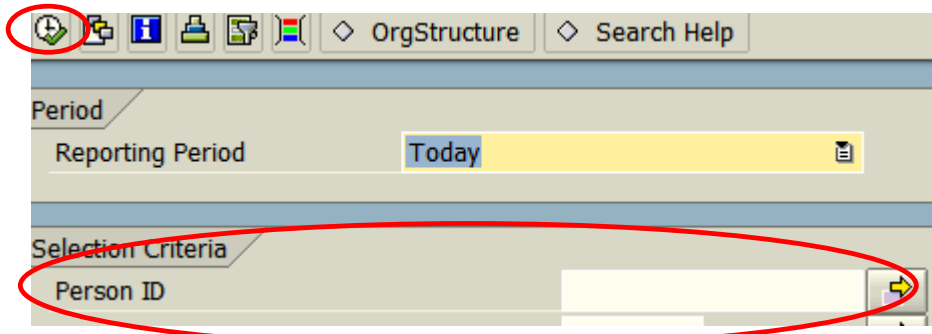

6. Employee(s) quota information is displayed.

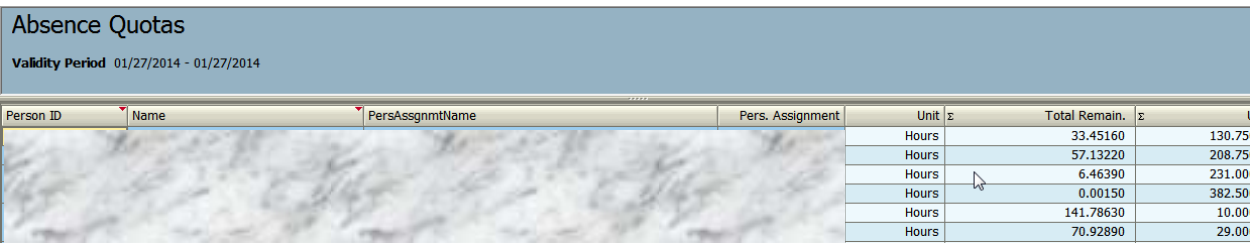

## <span id="page-42-0"></span>**SAP GUI - Display Monthly Certifications**

Perform this procedure when you need to show monthly absences and certifications.

- 1. Log into myNKU
	- a. [https://myNKU.nku.edu/irj/portal](https://mynku.nku.edu/irj/portal)
- 2. Select the SAP GUI tab.
- 3. Double-click the ZMONTHLY CERT transaction code.

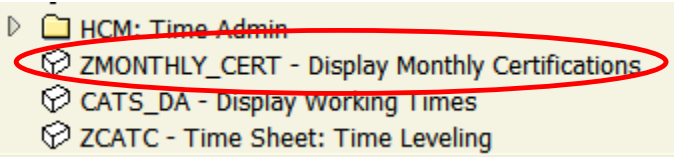

- 4. Enter the Reporting Period start and end dates.
- 5. Click Execute.

**Note**: If you want to view selected employee(s), enter the Personnel Number or use the Multiple Selection button to enter additional Personnel Numbers.

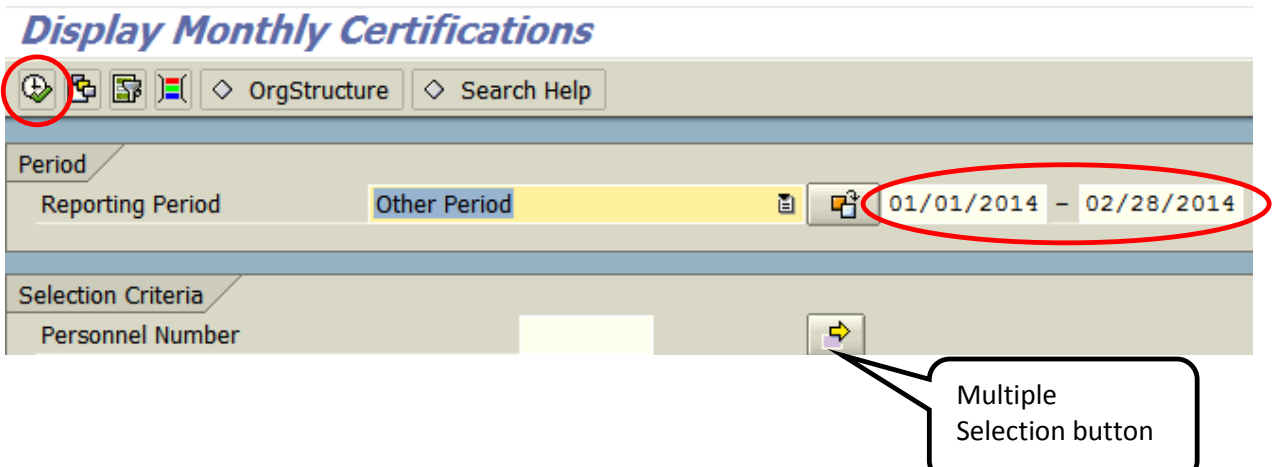

6. The results are displayed.

**Note**: You should see certified or absences. If blank, no action was done, and you should follow-up with the employee's manager.

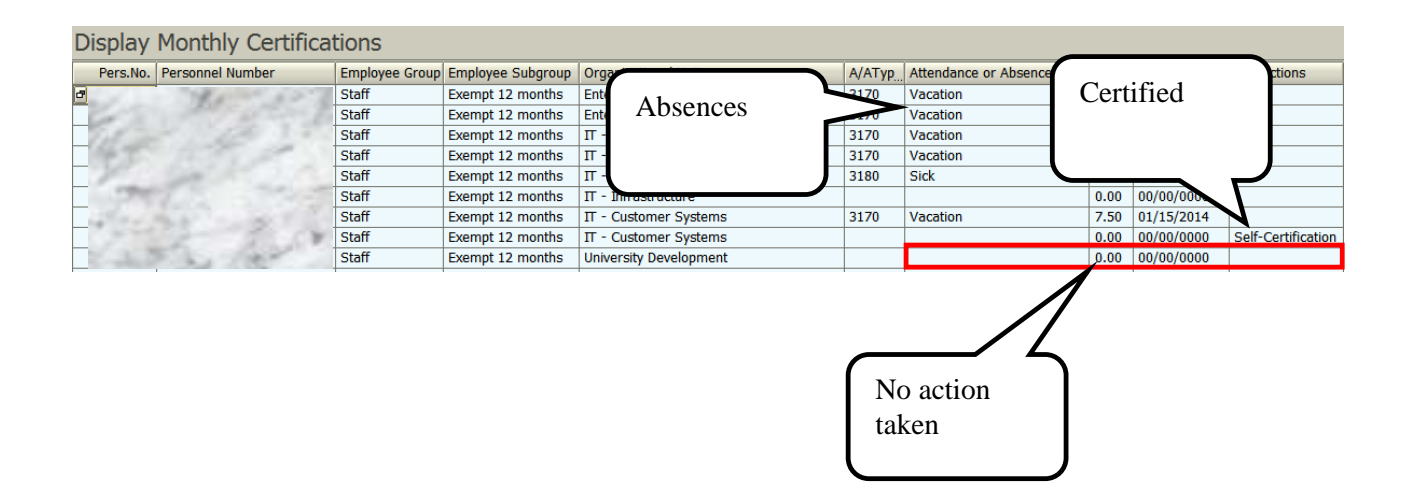

#### <span id="page-43-0"></span>**SAP GUI – Export to Microsoft Excel**

Perform this procedure when you need to export data to Microsoft Excel to print or distribute.

1. Click Local File.

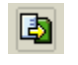

- 2. Select Spreadsheet.
- 3. Click Enter.

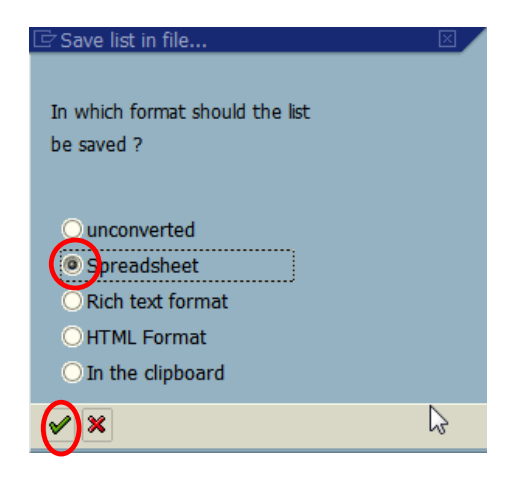

4. Select the Directory match code button.

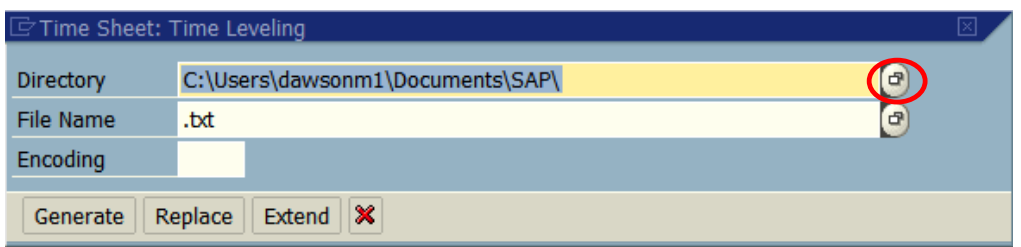

- 5. Select the Directory.
- 6. Enter a File name.
- 7. Select the file type .xls
- 8. Click Save.

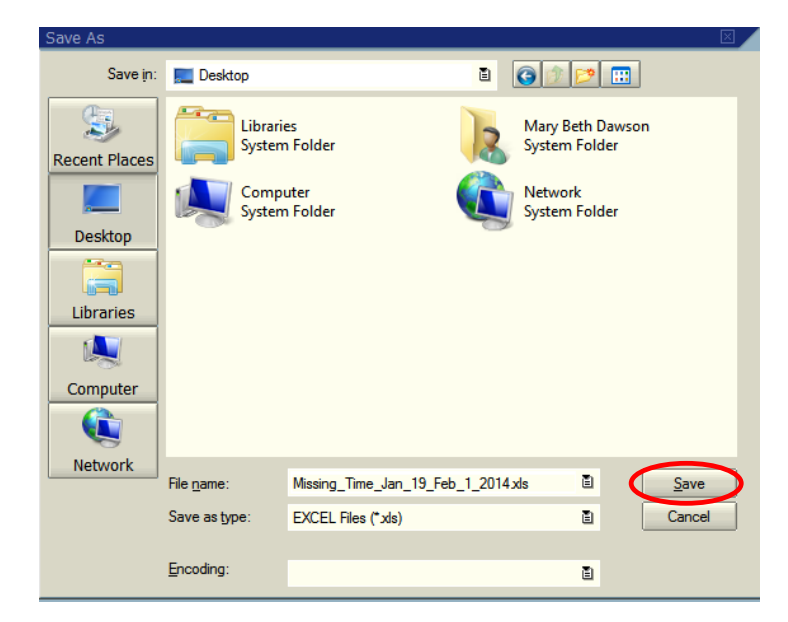

9. Click Generate.

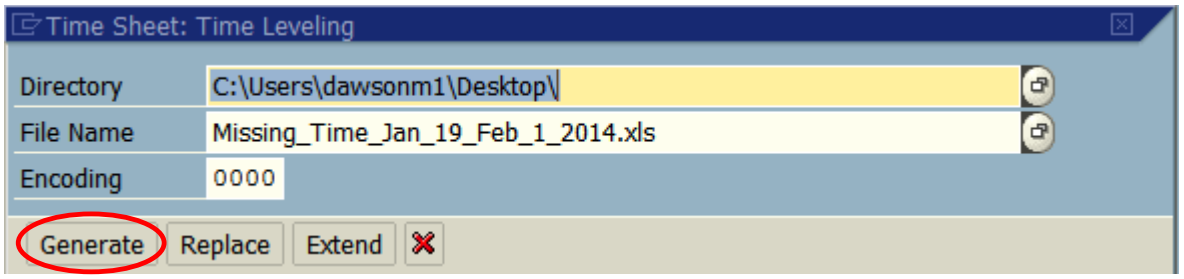

10. A confirmation message will appear at the bottom of the screen.

4,550 bytes transmitted, code page 4103